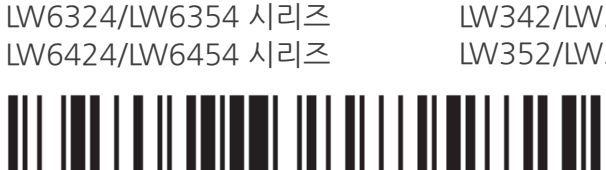

MFL67373516

LW332/LW335 시리즈 LW342/LW345 시리즈 LW352/LW355 시리즈

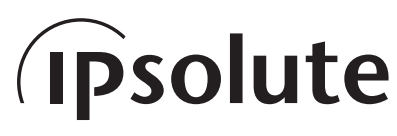

본 기기를 설치, 조작 또는 사용전에 사용 설명서를 반드시 읽고 올바르게 사용하세요.

# **사용 설명서** HD 네트워크 카메라

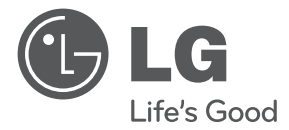

**모델**

1111 (V1.0)

# 목차

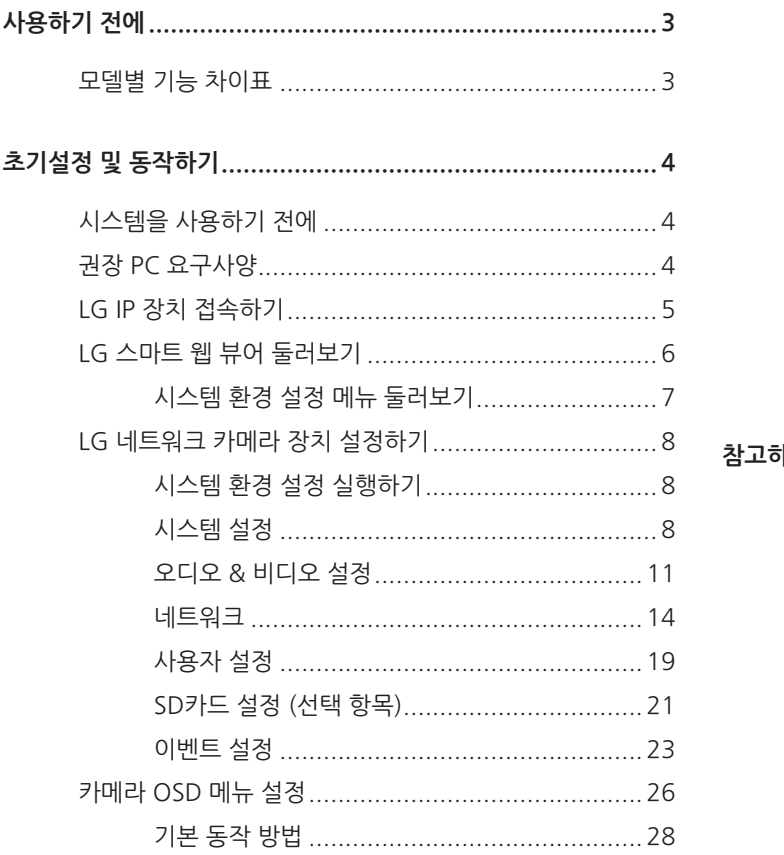

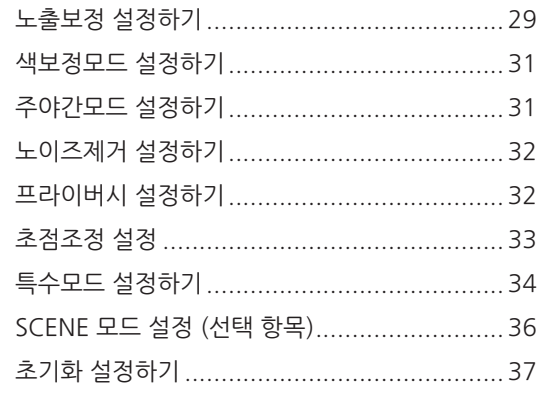

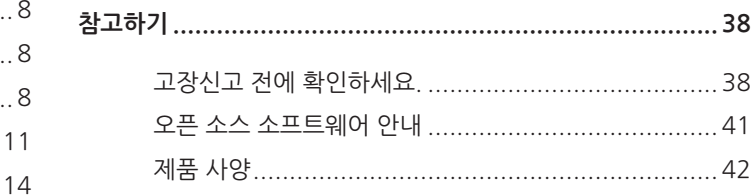

<span id="page-2-0"></span>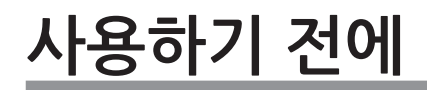

LG 네트워크 카메라는 네트워크 환경을 이용하여 보다 편리한 감시 환경을 구축할 수 있는 장치입니다. LG 네트워크 카메라를 이용한 네트워크 감시환경을 구축하여 비디오 모니터링, 녹화 설정 및 이벤트 관리 등을 할 수 있습니다. 이 설명서에는 네트워크 환경에서 LG 네트워크 카메라의 사용법과 설치 방법에 대해서 자세히 설명되어 있습니다.

네트워크 환경에 대한 지식이 있는 경우 본 설명서를 이해하는데 보다 도움이 될 것입니다.

보다 자세한 기술적 도움이 필요한 경우에는 서비스 센터로 문의하세요.

## **모델별 기능 차이표**

아래의 표는 모델에 따른 기능 차이를 나타냅니다.

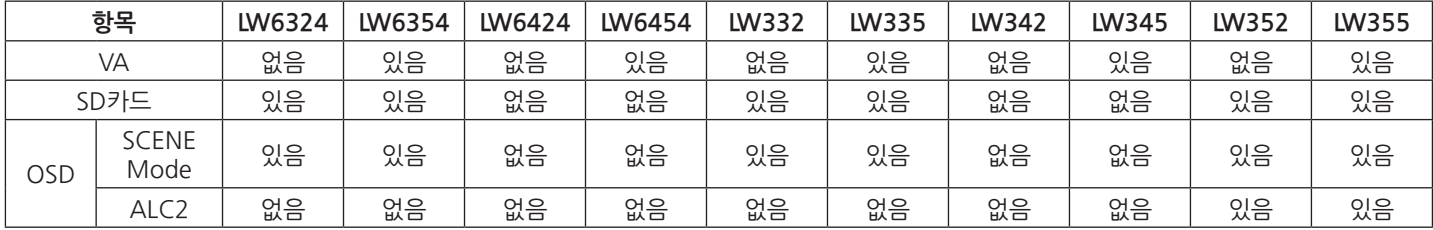

# <span id="page-3-0"></span>**초기설정 및 동작하기**

# **시스템을 사용하기 전에**

- LG IP 장치를 사용하기 전에 기기의 연결 및 전원 공급 상태를 확인하세요.
- LG IP 장치가 네트워크에 연결되어 있고 각 장치에 전원이 공급되어 있는지 확인하세요.
- IP 장치와 연결하려면 먼저 PC에 LG 클라이언트 프로그램을 설치하세요. LG IP 장치와 연결하면 LG 스마트 웹 뷰어 프로그램이 자동으로 설치됩니다. LG Ipslute VMS과 LG 스마트 웹 뷰어 프로그램은 LG 네트워크 비디오 서버와 LG IP 카메라 등을 제어할 수 있는 네트워크 프로그램입니다.
- 웹 브라우져에서 영상 스트림을 보기 위해서는 웹 브라우져의 환경설정에서 ActiveX 컨트롤 설치를 허용해야 합니다. 'LG ELECTRONICS INC.'에서 배포한 'IPCam\_Streamer.cab' 추가 기능 설치에 대한 안내문구가 나타나면 노란색 경고바를 선택하여 LG 스마트 웹 뷰어 프로그램 (ActiveX 컨트롤)을 설치하세요.
- 사용자의 운영체제(OS) 및 웹 브라우저에 따라 표시되는 그림이 다를 수 있습니다.
- 클라이언트 프로그램을 다른 프로그램과 함께 사용하지 마세요. 프로그램에 오류가 생기거나 메모리가 부족할 수 있습니다.

# **권장 PC 요구사양**

LG IP 장치는 일반적인 윈도우 시스템 및 웹 브라우저와 호환됩니다. 최상의 성능과 안정성을 위해 아래와 같은 시스템 환경에 소프트 웨어를 설치 할 것을 권장합니다.

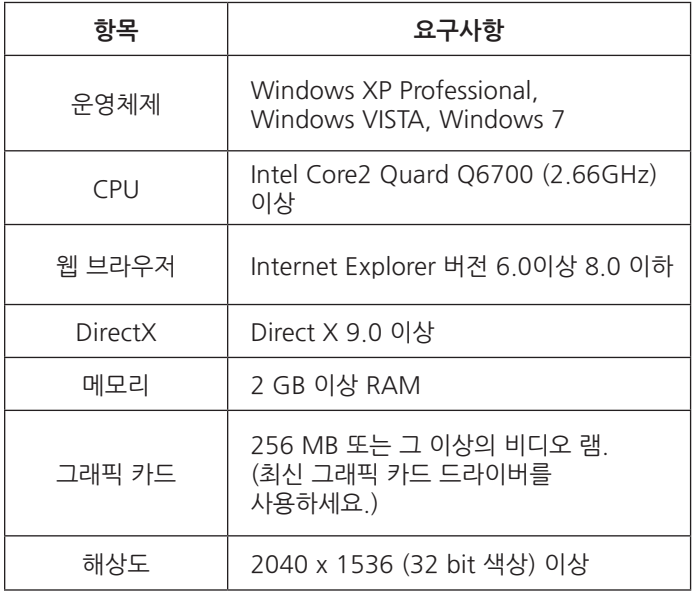

# <span id="page-4-0"></span>**LG IP 장치 접속하기**

아래 순서에 따라 LG IP 장치와 접속할 수 있습니다.

**1. LG Ipsolute VMS 프로그램을 설치하세요.**

## **2. IP Utility를 이용하여 LG IP 장치를 검색하세요.**

IP Utility를 이용하여 네트워크의 LG IP 장치들을 자동으로 찾을 수 있습니다. IP Utility는 검색한 장치의 MAC 주소, IP 주소, 모델명 등을 나타냅니다.

## **참고:**

컴퓨터에서 실행한 IP Utility는 LG IP 장치들이 설치된 동일한 네트워크에서 실행되어야 합니다.

- 2.1 IP Utility프로그램을 실행하세요.
- 2.2 [검색] 아이콘을 클릭하거나 Device search 메뉴의 [Search] 항목을 선택하세요. LG IP 장치를 검색하여 장치 목록에 검색된 장치를 나타냅니다.

## **3. LG 스마트 웹 뷰어에 로그인하세요.**

LG 스마트 웹 뷰어는 대부분의 웹 브라우저에서 실행됩니다. 권장 브라우저는 윈도우 인터넷 익스플로러 입니다.

- 3.1 IP Utility를 실행하여 LG IP 장치를 검색하세요.
- 3.2 검색된 목록에서 LG IP 장치를 선택한 후 더블 클릭하거나 마우스의 우측 버튼을 클릭 하여 [Connect to Web Page] 항목을 선택하세요. LG IP 장치에 정상적으로 접속하면 로그인 창이 나타납니다.
- 3.3 사용자 이름과 비밀번호를 입력하세요. (기본 관리자 권한의 사용자 이름과 비밀번호는 "admin" 입니다.)
- 3.4 [확인] 버튼을 클릭하면 LG 스마트 웹 뷰어 화면이 브라우저에 나타납니다.

### **참고:**

- • 다음과 같은 방법으로도 LG 스마트 웹 뷰어에 접속할 수 있습니다.
	- 3.1웹 브라우저를 실행하세요.
	- 3.2웹 브라우저의 주소 창에 LG IP 장치의 IP 주소를 입력한 후 키보드의 ENTER 버튼을 누르세요.
	- 3.3사용자 이름과 비밀번호를 입력하세요.
	- 3.4[확인] 버튼을 클릭하면 LG 스마트 웹 뷰어 화면이 브라우저에 나타납니다.
- 네트워크의 상태에 따라 LG 스마트 웹 뷰어의 실행이 지연될 수 있습니다.
- • 로그인 창이 나타나지 않으면 웹 브라우저의 인터넷 옵션에서 팝업 차단항목을 확인하세요. 팝업 차단을 설정한 경우 이를 해제하세요.
- • LG IP 장치에 처음으로 접속한 경우에는 스마트 웹 뷰어의 실행 프로그램 설치를 위한 보안 경고창이 나타납니다. 이 경우 반드시 프로그램을 설치하세요. 프로그램을 설치하지 않으면 LG 웹 뷰어 프로그램이 정상적으로 동작하지 않습니다.
- • 컴퓨터 또는 네트워크에 방화벽 또는 프록시 설정이 되어 있는 경우에는 LG 스마트 웹 브라우저가 실행 되지 않습니다. LG 스마트 웹 브라우저가 실행될 수 있도록 프록시 또는 방화벽 설정을 수정하세요.

<span id="page-5-0"></span>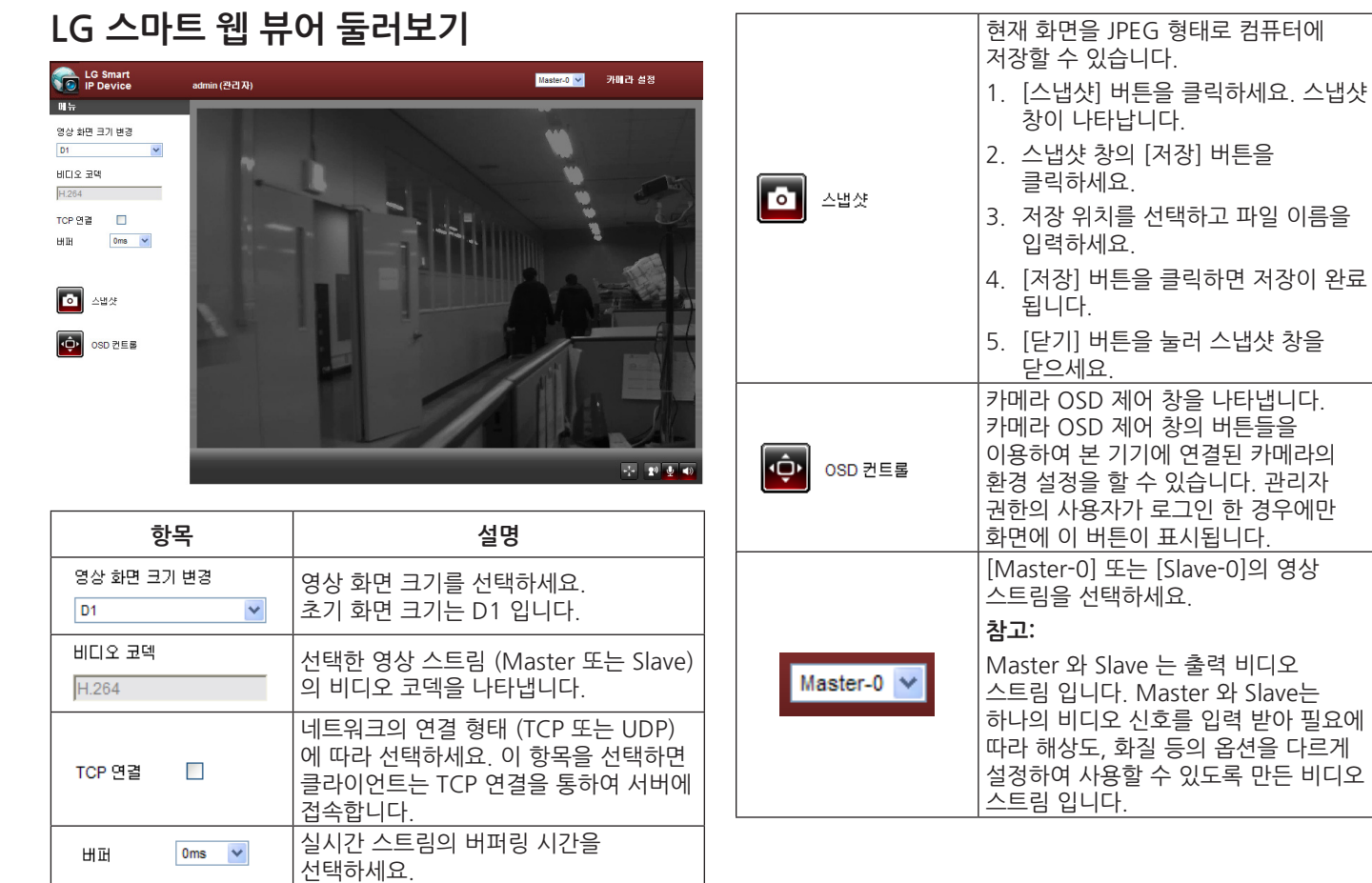

비디오

Г

<span id="page-6-0"></span>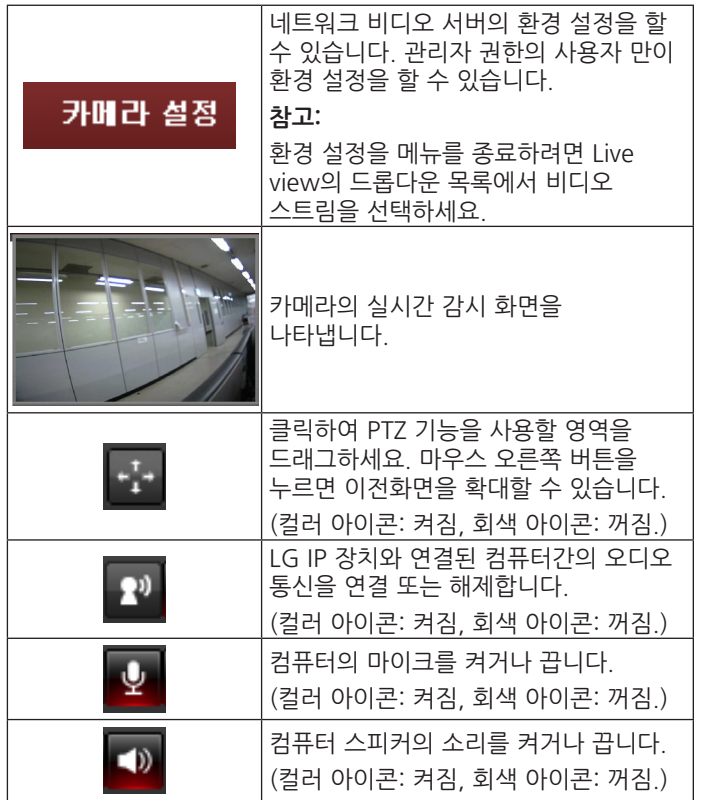

## **시스템 환경 설정 메뉴 둘러보기**

아래 표는 메뉴 항목과 세부 설정값을 나타냅니다. 구성 이미지는 모델 별로 다릅니다.

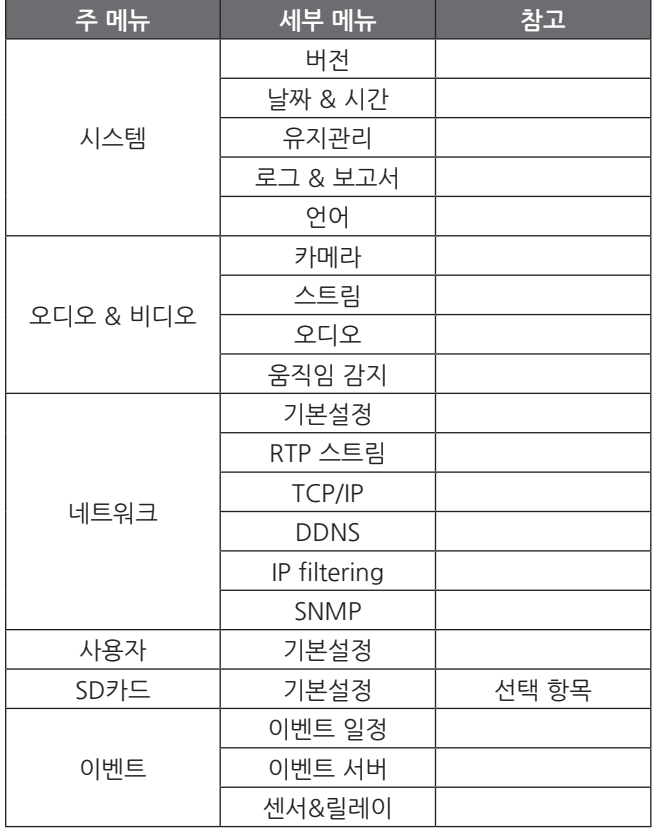

# <span id="page-7-0"></span>**LG 네트워크 카메라 장치 설정하기**

네트워크를 이용하여 카메라의 환경 설정을 할 수 있습니다. 관리자 권한의 사용자만이 설정 메뉴에 접속할 수 있습니다.

## **시스템 환경 설정 실행하기**

LG 스마트 웹 브라우저의 [카메라 설정] 메뉴를 클릭하세요. 환경 설정 메뉴가 나타납니다.

## **주의:**

시스템 환경 설정은 전문 기술자나 시스템 엔지니어가 실시 하여야 합니다.

## **시스템 설정**

## **버전**

현재 장치의 펌웨어 버전, 하드웨어 버전, 소프트웨어 버전, 웹 클라이언트 버전을 나타냅니다.

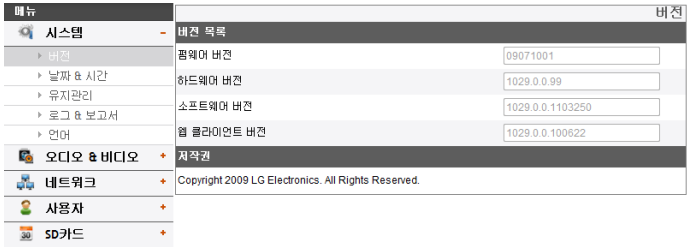

## **날짜 & 시간**

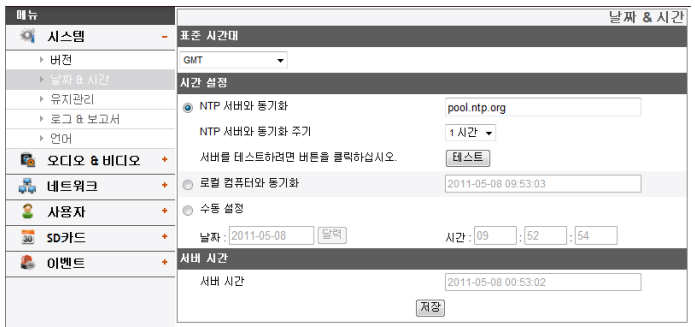

## 표준 시간대

드롭다운 목록에서 표준 시간대를 선택하세요.

#### 시간 설정

- > NTP 서버와 동기화: 설정한 동기화 주기에 따라 시간을 설정 합니다. NTP 서버의 IP 주소 또는 URL을 입력한 후 NTP 서버와 동기와 되는 시간 주기를 선택하세요. [테스트] 버튼을 클릭하여 설정 한 NTP 서버를 테스트 할 수 있습니다.
- > 로컬 컴퓨터와 동기화: 로컬 컴퓨터와 동기화 하여 장치의 시간을 설정 합니다.
- > 수동 설정: 날짜와 시간을 수동으로 설정합니다. **참고:** 
	- 시간 설정을 한 후 시스템을 재부팅한 경우 시스템 시간이 늦어질 수 있습니다. 정확한 시간 설정을 위해 [NTP 서버와 동기화] 항목으로 설정할 것을 권장합니다.
	- • 녹화 서버를 녹화 기능 및 NTP 서버로 사용할 경우에는 해당 녹화 서버의 운영체제에 따른 NTP 설정 방법을 참고하세요.

## 서버 시간

- > 서버시간: IP 장치의 현재 날짜 및 시간을 표시합니다.
- 저장: 혀재 화면의 설정 값을 저장 하려면 [저장] 버튼을 클릭하세요.

## **유지관리**

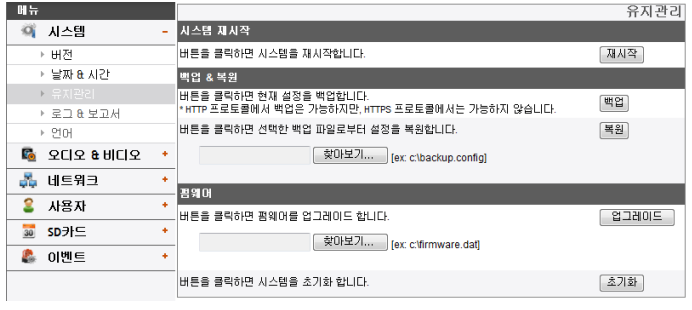

## 시스템 재시작

[재시작] 버튼을 클릭하면 시스템이 재부팅됩니다. 만약 장치가 정상적으로 동작하지 않을 경우 이 기능을 이용하세요.

#### 저장 및 복원

- > 백업: 환경 설정의 모든 설정 값을 백업할 수 있습니다.
	- 1. [백업] 버튼을 클릭하세요. 다운로드 경고 창이 나타납니다.
	- 2. [저장] 버튼을 클릭하세요.
	- 3. 백업할 폴더를 선택한 후 원하는 파일 이름을 설정하세요.
	- 4. [저장] 버튼을 클릭하면 백업 파일이 저장됩니다.
- > 복원:

백업된 파일을 이용하여 예상치 못한 동작에 의해 변경된 설정 값을 이전 설정 값으로 되돌릴 수 있습니다.

- 1. [창아보기..] 버튼을 클릭하세요.
- 2. 백업 파일을 찾아서 선택하세요.
- 3. [복원] 버튼을 클릭하세요. 확인창이 나타납니다. 확인창에서 [확인] 버튼을 클릭하면 시스템 환경 설정은

이전 설정 환경으로 복원되고 카메라가 재시작됩니다. 웹 브라우저를 종료하고 재 접속하세요.

## **참고:**

- • 백업 및 복구 기능은 동일한 장치의 동일한 펌웨어 버전에서만 사용할 수 있습니다. 이 기능은 다중 환경 구성 또는 펌웨어 업그레이드를 위해서는 사용할 수 없습니다.
- • 백업 기능은 HTTP 프로토콜에서만 가능합니다. HTTPS 프로토콜에서는 백업 기능을 지원하지 않습니다.

#### 펌웨어

- > 펌웨어 업그레이드 하기
	- 1. [찾아보기...] 버튼을 클릭하세요.
	- 2. 업그레이드할 버전의 펌웨어 파일을 찾아서 선택하세요.
	- 3. [업그레이드] 버튼을 클릭하여 펌웨어 업그레이드를 실행하세요.

## **참고:**

펌웨어 업그레이드는 다소 많은 시간이 소요될 수 있습니다. 펌웨어 업그레이드가 진행중일때에는 절대 웹 브라우저를 종료하지 마세요. 시스템 고장의 원인이 될 수 있습니다. 펌웨어 업그레이드가 완료되면 확인 창이 나타납니다. 확인 창이 나타날 때까지 기다리세요.

> 초기화: [초기화] 버튼을 클릭하면 공장 출하시의 장치 기본 값으로 설정됩니다. 그러나 네트워크 설정, PTZ 프로토콜 설정 및 프리셋 설정은 초기화 되지 않습니다. 초기화 기능은 신중하게 사용하세요. (모델별 지원 언어는 다를 수 있습니다.)

## **로그 & 보고서**

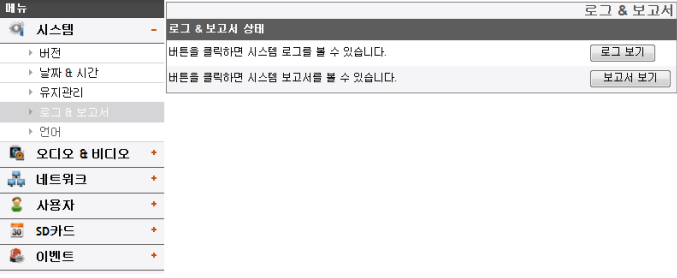

#### 로그 & 보고서 상태

시스템 로그를 통하여 선택한 IP 장치의 상태를 확인 할 수 있습니다.

- > 로그 보기: 시스템 로그 정보를 보려면 이 버튼을 클릭하세요.
	- 다운로드: 버튼을 클릭하면 시스템 로그를 볼 수 있습니다.
- > 보고서 보기: 시스템의 보고서를 보려면 이 버튼을 클릭하세요.

- 다운로드: 버튼을 클릭하면 시스템 보고서를 볼 수 있습니다.

## **참고:**

다운로드한 파일은 UNIX 타입으로 되어있습니다. Microsoft 메모장에서 열면 줄 바꿈이 전혀 되지 않은 파일로 텍스트가 나타납니다

## <span id="page-10-0"></span>**언어**

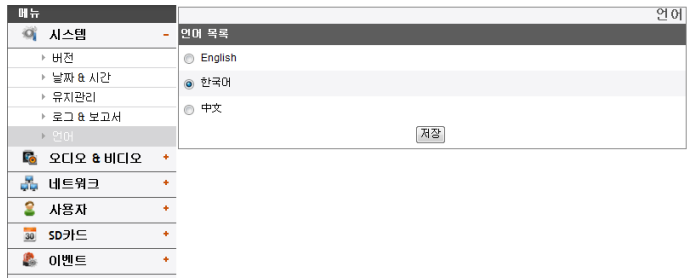

## 언어 목록

LG 스마트 웹 뷰어의 설정 메뉴 및 정보 표시를 위한 언어를 선택하세요.

• 저장: 설정 값을 저장 하려면 이 버튼을 클릭하세요.

## **오디오 & 비디오 설정**

## **카메라**

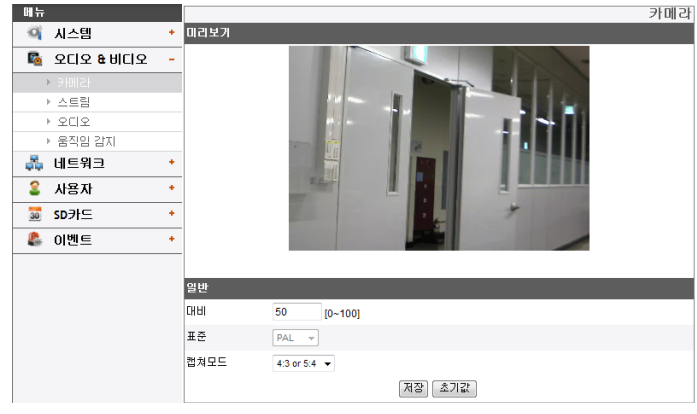

## 미리보기

일반설정 항목값을 설정할 때 미리보기 화면을 통하여 설정값에 대한 적용 화면을 확인할 수 있습니다.

## 일반

- > 대비: 색상대비를 설정하세요. (0에서 100)
- > 표준: 카메라의 영상 표준을 나타냅니다.
- > 캡쳐모드 (선택 항목): 캡쳐 화면의 비율을 선택하세요.

## **참고:**

캡쳐모드를 변경하면, 카메라 OSD 메뉴의 프라이버시, 역광 보정 및 HSBLC 세부 설정이 초기화됩니다.

- 저장: 설정 값을 저장 하려면 이 버튼을 클릭하세요.
- 초기값: 공장 초기값으로 설정하려면 이 버튼을 클릭하세요. **참고:**

캡쳐모드는 초기화되지 않습니다.

#### **스트림**

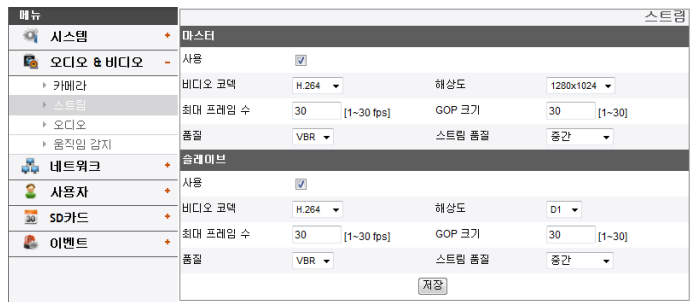

## 마스터/슬레이브

- > 사용: 선택한 스트림을 활성화하려면 선택하세요.
- > 비디오 코덱: H.264 또는 MJPEG 비디오 코덱을 선택하세요.
- > 해상도: 비디오 스트림의 해상도를 선택하세요.
- > 최대 프레임 수: 최대 프레임 수를 설정하세요.
- > GOP 크기: GOP 크기를 설정하세요. 이 설정은 H.264 비디오 코덱을 선택한 경우에만 설정 가능합니다. GOP는 그림들의 그룹을 의미합니다. GOP값이 높을 수록 네트워크 전송률이 좋아집니다.
- > 품질: 영상 품질을 선택하세요.
	- VBR: 비디오 화질을 일정하게 유지하기 위해 네트워크 전송률은 영상의 복잡도에 따라 달라질 수 있습니다.
	- CBR: 네트워크 전송률을 일정하게 유지하기 위해 비디오 화질은 매 영상마다 달라질 수 있습니다.
- > 스트림 품질: [품질] 항목을 VBR로 설정한 경우, 이 항목이 나타납니다. 네트워크 스트림 화질을 선택하세요. (최고, 높게, 중간, 낮게 또는 최저)

> 비트 전송률: [품질] 항목을 CBR로 설정한 경우, 이 항목이 나타납니다. 비트 전송률을 선택하세요. (256 kbps 에서 10 240 kbps)

## **참고:**

비트 전송률을 낮게 설정하면 전송 스트림의 데이터 량에 따라 설정한 FPS를 만족하지 못할 수 있습니다.

• 저장: 설정 값을 저장하려면 이 버튼을 클릭하세요.

## **오디오**

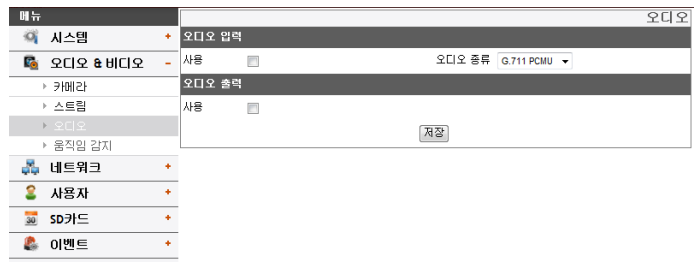

## 오디오 입력

- > 사용: 오디오 입력 기능을 사용하기 위해 선택하세요 **참고:** 
	- 사용 설정을 변경하더라도 기존에 연결된 사용자는 변경된 사용 설정값에 영향을 받지 않습니다.
- > 오디오 종류: 오디오 인코딩 형태를 선택하세요. (G711 PCMA, G711 PCMU, G726 24K, G726 32K)

## 오디오 출력

- > 사용: 오디오 출력 기능을 사용하기 위해 선택하세요.
- 저장: 설정 값을 저장하려면 이 버튼을 클릭하세요.

## **움직임 감지**

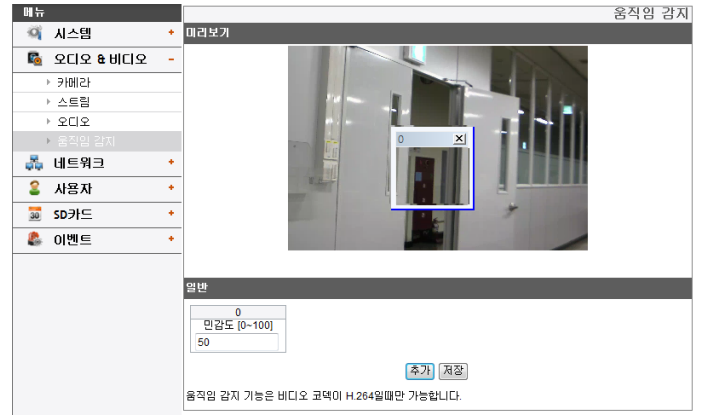

## 미리보기

미리보기 창에서 움직임 검출창을 설정하거나 설정된 움직임 검출창을 확인할 수 있습니다.

## 일반

- > 민감도: 움직이는 물체를 감지하기 위한 민감도를 설정하세요. 이 항목 값을 높게 설정하면 작은 영상 변화도 물체로 검출해 감지할 수 있습니다.
- > 저장: 설정 값을 저장 하려면 이 버튼을 클릭하세요.

#### <span id="page-13-0"></span>움직임 검출창 설정하기

- 1. [추가] 버튼을 클릭하세요. 움직임 검출창이 미리보기 화면에 나타납니다. 최대 5개의 움직임 검출창을 설정할 수 있습니다.
- 2. [민감도] 항목의 값을 설정하세요.
- 3. 움직임 검출창의 모서리나 각 면을 클릭한 후 끌어 놓기 하여 움직임 검출 영역을 설정하세요.
- 4. [저장] 버튼을 클릭하여 설정한 값을 저장하세요.

## **참고:**

- 움직임 검출창의 크기를 변경할 수 있습니다.검출창의 모서 리 또는 각 면의 한부분을 클릭한 후 끌어 놓기 하여 원하는 크기로 수정하세요.
- 움직임 검출 기능은 스트림 설정의 마스터 또는 슬레이브 항목중 하나 이상 [사용]으로 설정되어 있고 비디오 코텍을 H.264로 설정하고 GOP 크기는 2 이상의 값으로 설정해야만 동작합니다.

## **네트워크**

## **기본설정**

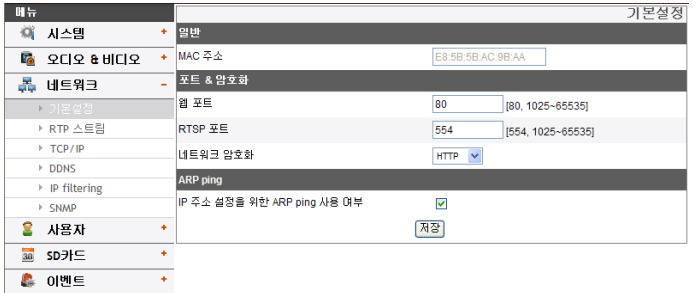

## 일반

> MAC 주소: MAC 주소를 나타냅니다.

#### 포트 & 암호화

- > 웹 포트: 일반적으로 HTTP 포트 번호는 80입니다. 변경을 원할 경우 포트번호를 80 또는 1 025에서 65 535의 범위 내에서 변경하세요.
- > RTSP 포트: 비디오 스트리밍을 시작하기 위한 RTSP 포트 번호입니다. 기본 설정은 554이며, 변경 가능한 포트 범위는 1 025에서 65 535입니다.
- > 네트워크 암호화: 네트워크 암호화를 위한 HTTP 또는 HTTPS 중 하나를 선택하세요.

## **참고:**

RTSP 포트 번호는 웹 포트 번호와 다르게 설정해야 합니다.

#### ARP Ping

- > IP 설정을 위한 ARP Ping 사용 여부: IP Utility를 이용한 IP 설정을 위한 ARP Ping 사용 여부를 선택하세요.
- 저장: 설정 값을 저장 하려면 이 버튼을 클릭하세요.

#### **RTP 스트림**

RTP (실시간 전송 프로토콜)는 유니캐스트 (unicast) 또는 멀티캐스트 (multicast)를 통해 멀티미디어 데이터를 실시간으로 전송 관리할 수 있는 인터넷 프로토콜입니다.

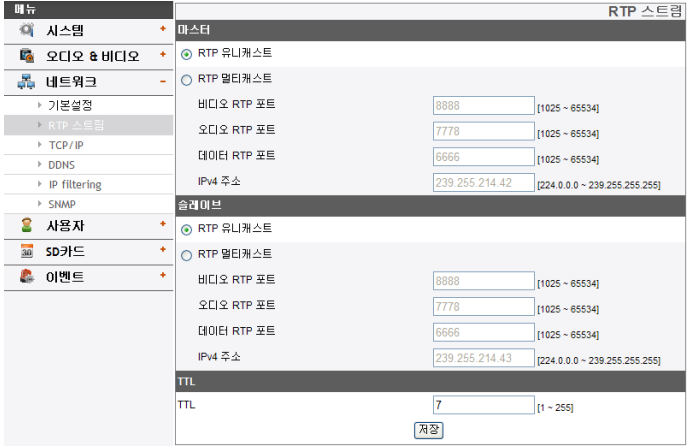

#### 마스터/슬레이브

- > RTP 유니캐스트: RTP 유니캐스트를 사용할 경우 선택하세요.
- > RTP 멀티캐스트: RTP 멀티캐스트를 사용할 경우 선택하세요.
- 비디오 RTP 포트: 비디오 RTP 포트 번호를 설정하세요. 설정 가능한 포트 범위는 1 025에서 65 534까지 입니다.
- 오디오 RTP 포트: RTP 포트 번호를 설정하세요. 설정 가능한 포트 범위는 1 025에서 65 534까지 입니다.
- 데이터 RTP 포트: 데이터 RTP 포트 번호를 설정하세요. 설정 가능한 포트 범위는 1 025에서 65 534까지 입니다.
- IPv4 주소: RTP 멀티캐스트를 위한 IP 주소를 설정하세요.

## **참고:**

멀티캐스트를 사용할 경우 비디오 영상의 중복을 피하기 위하여 멀티캐스트 IP와 포트를 중복되지 않게 설정하세요. 장치간 IP 충돌을 방지하기 위하여 각 IP 장치는 유일한 IP 주소와 포트번호를 사용하세요.

TTL

- > TTL: TTL(Time To Live) 값을 설정하세요. 기본 설정은 7 이며, 변경 가능한 값의 범위는 1에서 255까지 입니다.
- 저장: 설정 값을 저장하려면 이 버튼을 클릭하세요.

## **TCP/IP**

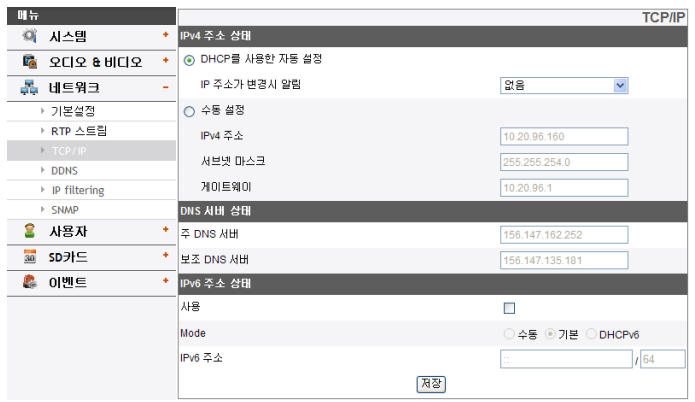

#### IPv4 주소 상태

- > DHCP를 사용한 자동 설정: DHCP 기능을 사용할 경우 선택하세요. 장치의 네트워크 설정이 DHCP 서버에 의해 자동으로 구성됩니다.
	- IP 주소 변경시 알림: 이 옵션을 선택할 경우 변경된 IP 주소 정보를 이메일로 사용자에게 알려줍니다.

### **참고:**

이 기능을 설정하기 위해서는 이벤트 서버 설정의 메일 서버를 등록해야 합니다.

- > 수동 설정: 네트워크 설정을 수동으로 구성 합니다.
	- IPv4 주소: IP 주소를 입력하세요.
	- 서브넷 마스크: 서브넷 마스크 주소를 입력하세요.
	- 게이트웨이: 게이트웨이 주소를 입력하세요.

## DNS 서버 상태

- > 주 DNS 서버: DNS 서버 주소를 입력하세요. DNS (도메인 이름 서비스)는 도메인 이름을 네트워크상의 IP 주소로 변경해 주는 기능입니다.
- > 보조 DNS 서버: 보조 DNS 서버 주소를 입력하세요.
- 저장: 설정 값을 저장하려면 이 버튼을 클릭하세요.

#### IPv6 주소 상태

- > 사용: IPv6 주소를 사용하려면 클릭하세요.
- > Mode
	- 수동: 고정 IP 주소를 수동으로 설정합니다.
	- 기본: Mac 주소를 기반으로 한 IPv6 주소 할당을 허용합니다. 장치의 네트워크 설정이 DHCP 서버에 의해 자동으로 구성됩니다.
	- DHCPv6: 네트워크에서 DHCPv6 서버가 유효한 경우 선택합니다. DHCPv6 서버가 존재하지 않거나 일시적으로 장애가 있을 경우 3분마다 할당을 요청합니다.
- > IPv6 주소: 수동 모드일 경우 IP 주소를 입력할 수 있습니다. 유효하지 않은 IP 주소를 입력하면 알람이 울립니다.

## **DDNS**

사용자가 LG IP 장치와 연결하기 위해 IP 주소 대신 URL을 이용하여 연결 할 수 있도록 합니다.

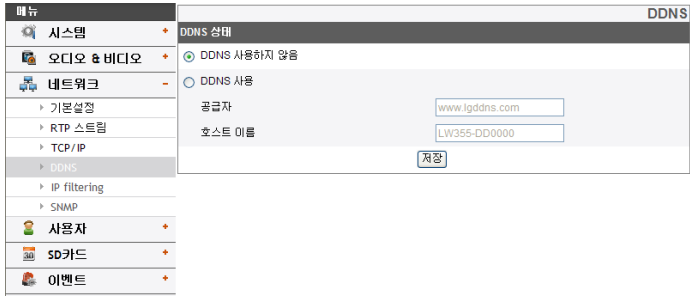

## DDNS 상태

- > DDNS 사용하지 않음: DDNS 기능을 사용하지 않을 경우 선택하세요.
- > DDNS 사용: DDNS 기능을 사용할 경우 선택하세요.
	- 공급자: DDNS 공급자를 나타냅니다.
	- 호스트 이름: 사용하려는 호스트 이름을 입력하세요.
- 저장: 설정 값을 저장 하려면 이 버튼을 클릭하세요.

## **IP filtering**

목록에 있는 IP 주소 접속은 기본 정책 옵션 목록의 선택에 따라 허용 또는 거부됩니다. 관리자는 10개의 IP 주소를 목록에 추가할 수 있고 (하나의 항목이 여러 개의 IP 주소를 포함할 수 있음) 이러한 IP 주소에서 사용자가 적절한 접속 권한을 가진 사용자 목록에서 지정해야 합니다. IP 목록은 클라이언트의 IP 주소를 확인하여 접속 권한을 제어합니다.

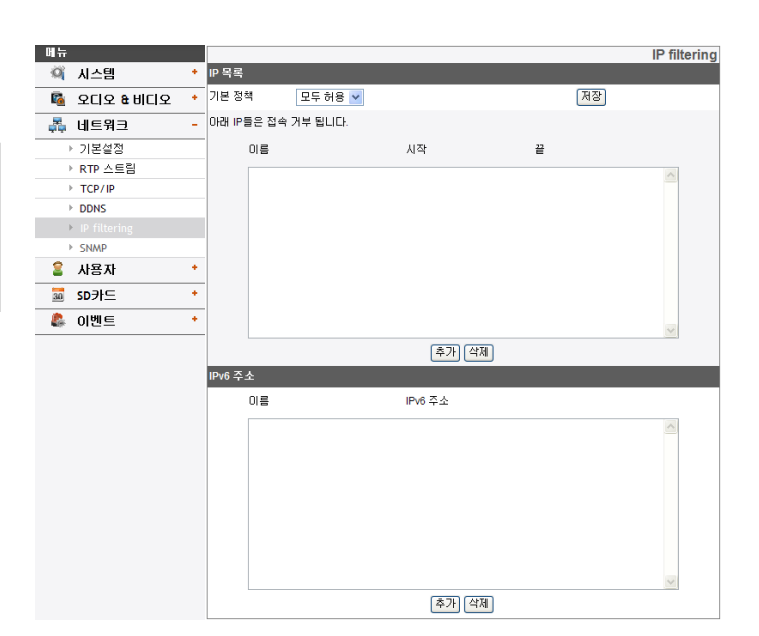

## IP 목록

- > 기본 정책: 기본 정책 방법을 선택하세요.
	- 모두 허용: 기본적으로 모든 IP 주소의 접속을 허용하지만 사용자 접속 허용 목록에 있는 IP 주소의 접속은 거부됩니다.
	- 모두 거부: 기본적으로 모든 IP 주소의 접속을 거부하지만 사용자 접속 허용 목록에 있는 IP 주소의 접속은 허용됩니다. 이 기능을 활성화 하려면 하나 이상의 IP 주소가 등록 되어 있어야 합니다.
- 저장: 설정 값을 저장하려면 이 버튼을 클릭하세요.
- 추가: IP 주소를 추가 합니다.
	- 1. [추가] 버튼을 클릭하세요.
- 2. 각 항목값을 입력하세요.
	- 이름: 이름을 입력하세요.
	- 시작 주소: 사용자 접속 기능을 사용할 시작 주소를 입력하세요.
	- 끝 주소: 사용자 접속 기능을 사용할 끝 주소를 입력하세요.

## **참고:**

만약 거부 또는 허용하기 위한 IP 주소의 범위를 적용하려면 "시작 주소"항목에 시작 IP 주소를 입력하고 "끝 주소"항목에 끝 IP 주소를 입력하세요. 또한 하나의 IP 주소만 추가하려면 "시작 주소" 및 "끝 주소"에 동일한 IP 주소를 입력하세요.

- 3. [Save] 버튼을 클릭하세요.
- 4. 1에서 3단계를 반복하여 IP 주소를 추가하세요.
- 삭제: 목록의 IP 주소를 삭제합니다.
	- 1. 목록에서 삭제하려는 IP 주소를 선택하세요.
	- 2. [삭제] 버튼을 클릭하면 선택한 IP 주소가 삭제됩니다.

## IPv6 주소

- 추가: IP 주소를 추가 합니다.
	- 1. [추가] 버튼을 클릭하세요.
	- 2. 각 항목값을 입력하세요.
		- 이름: 이름을 입력하세요.
		- IPv6 주소: 사용자 접속 기능을 사용할 시작 주소를 입력하세요.
	- 3. [Save] 버튼을 클릭하세요.
	- 4. 1에서 3단계를 반복하여 IPv6 주소를 추가하세요.
- 삭제: 목록의 IPv6 주소를 삭제합니다.
	- 1. 목록에서 삭제하려는 IPv6 주소를 선택하세요.
	- 2. [삭제] 버튼을 클릭하면 선택한 IPv6 주소가 삭제됩니다.

## **SNMP**

심플 네트워크 관리 프로토콜(SNMP)은 네트워크 장치 정보 관리를 교환하기 위한 응용 프로토콜 입니다.

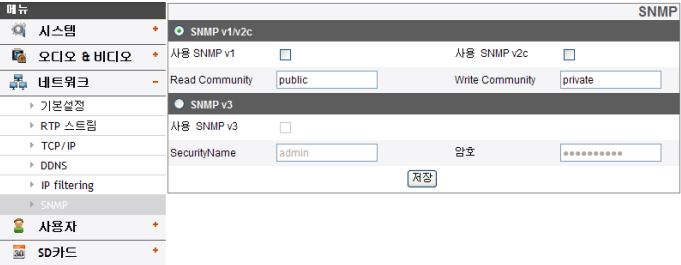

## SNMP v1/v2c

● 이벤트

- > 사용 SNMP v1/v2c: SNMP를 허용할 때 선택합니다.
- > Read Community: 시스템 읽기를 원하는 SNMP 관리 커뮤니티를 설정합니다.
- > Write Community: 시스템 쓰기를 원하는 SNMP 관리 커뮤니티를 설정합니다.

### SNMP v3

- > 사용 SNMP v3: SNMP v3를 허용할 경우 선택합니다. 이는 인증과 암호화를 지원합니다.
- > SecurityName: SecurityName을 입력하세요.
- > 암호: 암호를 입력하세요.

## <span id="page-18-0"></span>**사용자 설정**

## **기본설정**

다양한 권한의 새로운 사용자를 추가할 수 있습니다. 최대 50개까지 사용자 아이디를 등록할 수 있습니다.

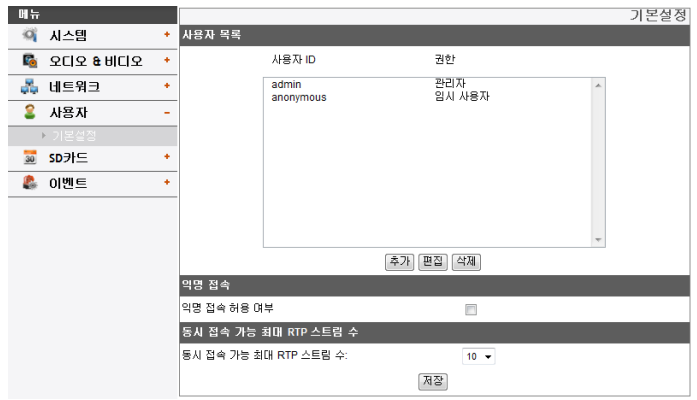

## 사용자 목록

- > 사용자 추가하기
	- 1. [추가] 버튼을 클릭하세요. 사용자 설정창이 나타납니다.
	- 2. 새로운 사용자 아이디와 비밀 번호를 입력하세요. (최소 4자 이상의 알파벳과 숫자를 이용하여 입력하세요.)
	- 3. 입력한 비밀번호를 다시 한번 입력하세요.
	- 4. 사용자 권한을 선택한 후 [저장] 버튼을 클릭하세요.
		- 관리자: 본 기기의 모든 기능을 동작할 수 있습니다. (설정 메뉴를 이용한 다양한 환경설정이 가능합니다.)
- 고급 관리자: 환경설정을 제외한 모든 기능을 동작할 수 있습니다. 고급 사용자는 실시간 화면보기, OSD 제어 및 오디오 기능을 제어할 수 있습니다.
- 일반 사용자: 실시간 화면보기 이외의 모든 기능이 제한됩니다. 가장 낮은 수준의 권한을 제공합니다.
- 임시 사용자: "익명 접속 허용 여부" 항목이 활성화된 경우에만 로그인 및 실시간 스트림 이미지를 볼 수 있습니다.

## **참고:**

비밀 번호는 잊지 않도록 주의하세요.

- > 등록된 사용자 편집하기
	- 비밀 번호 또는 권한을 변경할 수 있습니다.
	- 1. 편집할 사용자 아이디를 선택한 후 [편집] 버튼을 클릭하세요.
	- 2. 비밀 번호 또는 권한을 변경한 후 [저장] 버튼을 클릭하세요.
- > 등록된 사용자 삭제하기
	- 1. 삭제할 사용자 아이디를 선택하세요.
	- 2. [삭제] 버튼을 클릭하면 선택한 사용자 아이디가 삭제됩니다.

## **참고:**

관리자 권한의 사용자 아이디 "admin"과 임시 사용자 권한의 사용자 아이디 "anonymous"는 삭제할 수 없습니다.

#### 익명 접속

> 익명 접속 허용 익명 접속을 허용하려면 선택하세요. 익명 접속 사용자는 실시간 스트림 이미지만 볼 수 있습니다.

#### 최대 스트림 허용

- > 동시 접속 가능한 최대 스트림 허용 인원 이 값을 설정하여 동시 접속 가능한 최대 스트림 허용 인원수를 제한할 수 있습니다. 동시 접속 가능한 사용자 수는 스트림 설정에 따라 다릅니다. 아래 표는 스트림 설정값에 따른 최대 접속 가능 인원을 나타낸 표입니다.
	- LW332/LW335/LW6354/LW6324 시리즈

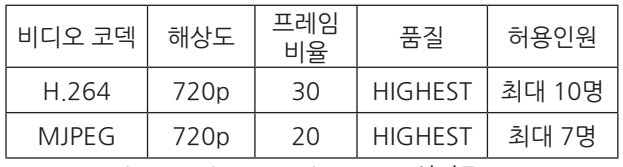

- LW342/LW345/LW6454/LW6424 시리즈

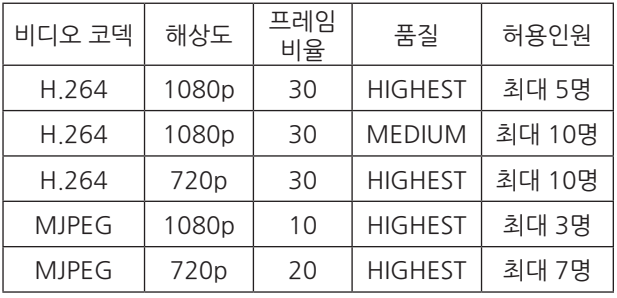

- LW352/LW355 시리즈

| 비디오<br>코덱    | 해상도       | 프레임<br>비율 | 품질             | 허용인원   |
|--------------|-----------|-----------|----------------|--------|
| H 264        | 2040x1536 | 20        | <b>HIGHEST</b> | 최대 10명 |
| <b>MIPFG</b> | 2040x1536 | 5         | <b>HIGHEST</b> | 최대 7명  |

**참고:**

이 설정값은 IP 장치 설정의 미리보기 창에 영향을 줍니다. • 저장: 설정 값을 저장 하려면 이 버튼을 클릭하세요.

## <span id="page-20-0"></span>**SD카드 설정 (선택 항목)**

## **기본설정**

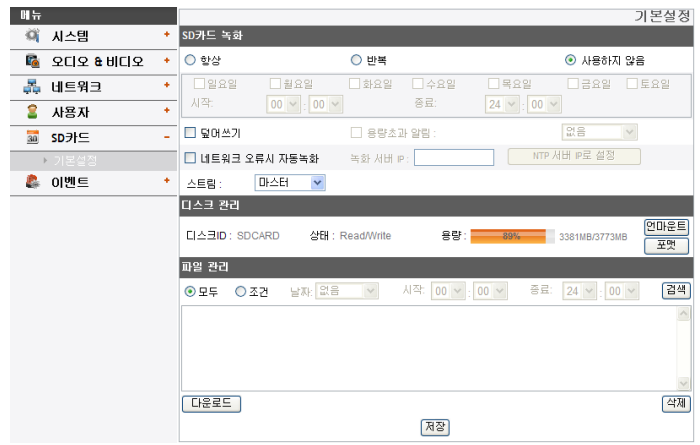

## SD카드 녹화

- > 항상: 사용자가 설정한 순간부터 녹화를 시작합니다.
- > 반복: 선택한 요일에 설정된 시간에 따라 반복적으로 녹화합니다.

## **참고:**

요일별로 시간을 다르게 설정할 수 없으며 설정된 시간의 선 택한 요일에 녹화를 시작합니다.

> 사용하지 않음: [항상] 및 [반복] 녹화기능을 사용하지 않습니다.

- > 덮어쓰기: SD 카드 용량이 부족하면 오래된 파일부터 덮어 쓰기합니다.
- > 용량초과 알림: 덮어쓰기 기능을 활성화 하지 않고 SD 카드의 용량이 일정 용량 이하가 되면 이벤트 서버에서 설정한 메일 주소로 경고 메일을 보냅니다.
- > 네트워크 오류시 자동녹화: 이 항목을 선택하면 녹화서버와의 접속이 끊어지면 SD카드로 녹화가 자동으로 진행됩니다. SD카드에 녹화된 파일은 녹화서버와 다시 접속이 복구되면 자동으로 녹화된 데이터를 전달합니다.
- > 녹화 서버 IP: 원격 녹화 서버의 주소를 입력하세요. 입력한 녹화 서버 주소와의 스트리밍이 정상 동작하는지 확인합니다.
- > NTP 서버와 동기화: 입력한 녹화 서버 주소를 NTP 시간 동기화 서버로도 이용하려면 선택하세요. 이 항목을 선택하면 날짜&시간 설정 메뉴의 NTP 서버 동기화 주소가 입력한 녹화 서버 주소로 변경됩니다.
- > 스트림: 녹화할 스트림을 선택하세요.

## **참고:**

녹화된 파일명은 "[GMT 녹화시간]+(-)[Local TimeZone 과 GMT시간의 차이값(초)][일광절약시간 사용유무(N/D)][스트림 인덱스][Delete Flag].DAT"와 같은 형태로 자동으로 생성됩니다.

디스크 관리

- > SD 카드를 사용하려면
	- 1. SD 카드를 소켓에 장작하세요.
	- 2. [마운트] 버튼을 눌러 시스템에 마운트하세요. 마운트가 정상적으로 실행되면 [언마운트] 버튼으로 변경됩니다.
	- 3. [디스크ID], [상태] 및 [용량] 항목의 각 정보가 표시됩니다.

## **참고:**

- SD 카드가 마운트되면 안정적인 사용을 위해 [포맷] 버튼을 이용하여 SD 카드를 포맷하고 사용하세요. 포맷이 완료되면 [마운트] 버튼을 이용하여 다시 마운트해야 SD 카드를 정상적으로 사용할 수 있습니다.
- • 포맷을 실행할 때 곧바로 포맷이 진행되지 않을 수 있습니다. 이 경우에는 잠시 기다린 뒤 다시 포맷을 실행하세요.
- > SD 카드를 제거하려면
	- 1. [언마운트] 버튼을 눌러 시스템에서 언마운트하세요. 언마운트가 정상적으로 실행되면 [마운 트] 버튼으로 변경됩니다.
	- 2. SD 카드를 소켓에서 제거하세요.

### **참고:**

언마운트를 실행할 때 곧바로 언마운트가 실행되지 않을 수 있습니다. 이 문제는 SD 카드의 성능에 따라 시스템에서 녹 화를 진행하고 데이타를 읽고 쓰는 작업이 완료되지 않아서 발생하는 현상으로 잠시 기다린 뒤 언마운트를 실행하세요. 파일 관리

- SD 카드에 녹화된 파일의 목록을 표시합니다.
- SD 카드에 녹화된 파일을 확인하려면 [검색] 버튼을 누르세 요. 녹화된 파일 목록은 [검색] 버튼을 누를때에만 업데이트 됩니다.
- > SD 카드에 녹화된 파일 확인하기
	- 1. SD 카드에 녹화된 파일의 검색 조건을 선택하세요.
		- 모두: SD 카드에 녹화된 모든 파일을 검색하여 목록 에 표시합니다.
		- 조건: 설정한 날짜의 시작 시간에서 종료 시간까지의 녹화된 파일을 검색하여 목록에 표시합니다.
	- 2. [검색] 버튼을 누르면 녹화된 파일 목록이 나타납니다.
- > 다운로드: 목록에서 선택한 녹화 파일을 다운로드 합니다. 이 버튼을 누르면 다운로드 창이 2개 나타납니다. 이때 녹화 파일과 정보파일을 모두 다운로드하세요.

## **참고:**

- • 파일을 다운로드 하기전에 [덮어쓰기] 기능을 해제할 것을 권장합니다. SD 카드의 용량이 부족하고 [덮어쓰기] 기능이 활성화된 상태에서 오래된 파일을 다운로드하면 다운로드가 진행중이라도 덮어쓰기가 실행되어 다운로드한 파일이 정상 재생되지 않을 수 있습니다.
- • 다운로드한 파일은 LG 플레이어를 이용하여 재생할 수 있습니다.
- > 삭제: SD 카드에서 선택한 파일을 삭제합니다.

## <span id="page-22-0"></span>**이벤트 설정**

## **이벤트 일정**

이벤트(비디오 분석(VA)/움직임 감지/센서 이벤트)가 발생하면 설정된 값에 의해 실시간 화면을 녹화하거나 릴레이가 동작합니다.

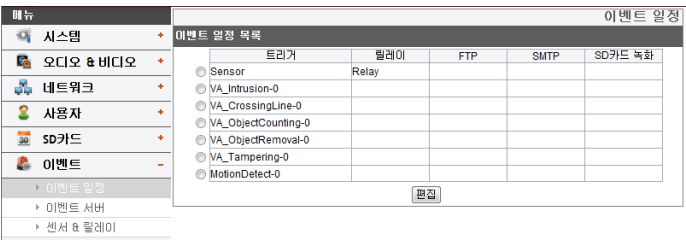

## 이벤트 일정 목록

- > 이벤트 일정 목록 편집하기
	- 1. 이벤트 트리거를 선택한 후 [편집] 버튼을 클릭하세요. 이벤트 일정 설정창이 나타납니다.
	- 2. 각 항목들을 설정하세요.
		- 트리거: 선택한 트리거 이벤트를 나타냅니다.
		- 시간: 요일, 시작, 종료, 발생 이전 알람시간 (Pre alarm), 발생 이후 알람시간 (Post alarm), 입력 무시 시간 항목을 설정하세요.
		- 동작: 아래 각 항목을 설정하세요.
			- FTP 서버 / SMTP 서버: FTP 서버에 이미지를 업로드 하거나 SMTP 서버에 이메일을 발송합니다.
			- 릴레이 제어: 선택한 릴레이를 활성화 하거나 비활성화 시킵니다.
- SD카드 녹화(선택 항목): 이벤트가 발생하면 SD 카드에 녹화합니다.
- 스트림: 연결된 카메라의 스트림을 선택하세요.
- Programmable Alarm: 센서 이벤트가 활성화되면 카메라는 설정된 값으로 녹화를 시작합니다. 이 기능을 이용하여 우수한 품질의 녹화를 할 수 있습니다.
	- 1. 이 기능을 활성화하려면 클릭하세요.
	- 2. 항목을 설정하세요.
- 3. [저장] 버튼을 클릭하여 설정 값을 저장하세요.

#### **참고:**

- • 이 기능을 설정하기 위해서는 이벤트 설정의 이벤트 서버 항목에서 파일 서버 및 메일 서버를 등록해야 합니다.
- • 이벤트(비디오 분석(VA)/움직임 감지/센서 이벤트) 녹화는 5분 단위로 파일이 분할 녹화됩니다.
- SD 카드의 용량이 200 MB 이하로 남은 경우에는 [덮어쓰기] 설정에 따라 녹화를 중단하거나, 오래된 파일을 삭제하고 새로운 파일로 덮어쓰기합니다. 덮어쓰기된 파일을 다운로드할 경우에는 파일 재생이 되지 않거나 오류가 발생할 수 있습니다.
- • 비디오 코덱을 MJPEG으로 설정하면 SD 카드에 녹화되는 영상은 초당 1 프레임으로 녹화됩니다.

## **이벤트 서버**

이벤트 서버는 녹화된 비디오 클립 또는 알림 메시지를 수신하기 위해 사용합니다.

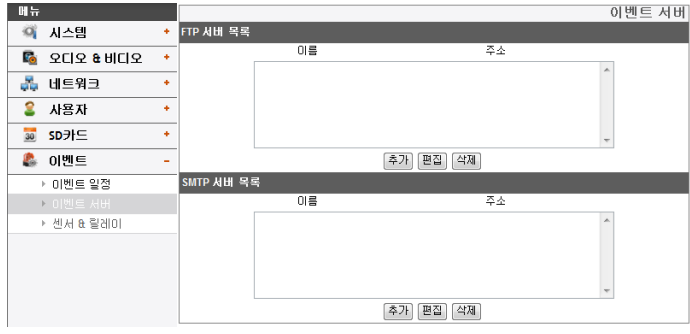

## FTP 서버 목록

서버는 녹화된 비디오 클립을 수신하기 위해 사용합니다.

- > FTP 서버 추가하기
	- 1. [추가] 버튼을 클릭하세요. FTP 서버 설정창이 나타납니다.
	- 2. FTP 서버 항목을 설정하세요.
		- 이름: FTP 서버의 이름을 입력하세요.
		- 주소: FTP 서버 주소를 입력하세요.
		- 포트: 포트 번호를 입력하세요.
		- 사용자 ID: FTP 서버의 사용자 ID를 입력하세요.
		- 암호: 비밀번호를 입력하세요.
		- 경로: 데이타를 저장할 경로를 입력하세요.
- 테스트: 서버를 테스트하려면 [테스트] 버튼을 클릭하세요.
- 3. [저장] 버튼을 클릭하여 설정 값을 저장하세요.
- > FTP 서버 편집하기
	- 1. 서버 목록에서 편집할 FTP 서버를 선택하세요.
	- 2. [편집] 버튼을 클릭하세요. FTP 서버 항목의 값을 수정하세요.
- > FTP 서버 삭제하기
	- 1. FTP 서버 목록에서 삭제할 FTP 서버를 선택하세요.
	- 2. [삭제] 버튼을 클릭하세요.

## SMTP 서버 목록

SMTP 서버는 알림 메시지를 수신하기 위해 사용합니다.

- > SMTP 서버 추가하기
	- 1. [추가] 버튼을 클릭하세요. SMTP 서버 설정창이 나타납니다.
	- 2. SMTP 서버 항목을 설정하세요.
		- 이름: SMTP 서버의 이름을 입력하세요.
		- 사용자 ID: SMTP 서버의 사용자 ID를 입력하세요.
		- 암호: 암호를 입력하세요.
		- 주소: SMTP 서버 주소를 입력하세요.
		- 포트: 포트 번호를 입력하세요.
		- SSL 사용: SSL (Secure Socket Layer) 프로토콜을 사용할 때 선택하세요. SSL 프로토콜은 네트워크상에서 보안 통신을 제공하는 암호화 프로토콜입니다.

3. [저장] 버튼을 클릭하여 설정 값을 저장하세요. > SMTP 서버 편집하기

클릭하세요.

1. SMTP 서버 목록에서 편집할 SMTP 서버를 선택하세요.

- 테스트: 서버를 테스트하려면 [테스트] 버튼을

- 수신 주소: 받을 메일 주소를 입력하세요. - 관리자 주소: 관리자 메일 주소를 입력하세요.

- 내용: 경고 메지시 내용을 입력하세요.

2. [편집] 버튼을 클릭하세요. 메일 서버 항목의 값을 수정하세요.

- 제목: 제목을 입력하세요.

- > SMTP 서버 삭제하기
	- 1. SMTP 서버 목록에서 삭제할 SMTP 서버를 선택하세요.
	- 2. [삭제] 버튼을 클릭하세요.

## **센서 & 릴레이**

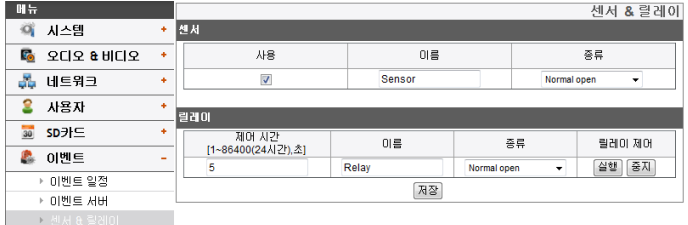

센서

- > 사용: 센서를 사용할 때 선택하세요.
- > 이름: 센서 이름을 입력하세요.
- > 종류: 센서 종류를 선택하세요.
- 릴레이
	- > 제어시간: 릴레이 제어시간을 설정하세요.
	- > 이름: 릴레이 이름을 입력하세요.
	- > 종류: 센서 종류를 선택하세요.
	- > 릴레이 제어
		- 실행: 릴레이를 실행합니다.
		- 중지: 릴레이를 중지합니다.
- 저장: 설정 값을 저장 하려면 이 버튼을 클릭하세요.

# <span id="page-25-0"></span>**카메라 OSD 메뉴 설정**

카메라 메뉴는 아래표와 같이 구성되어 있습니다. 옵션들은 모델에 따라 다릅니다. OSD 이미지는 모델에 따라 다릅니다.

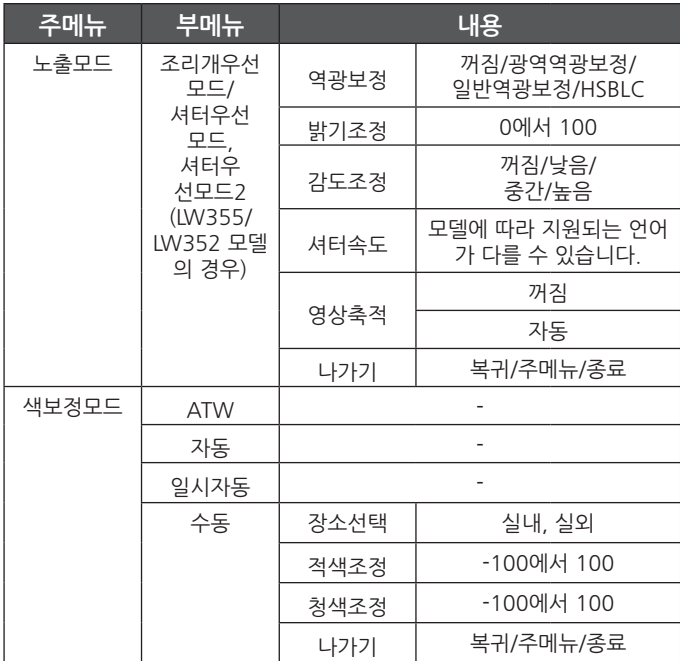

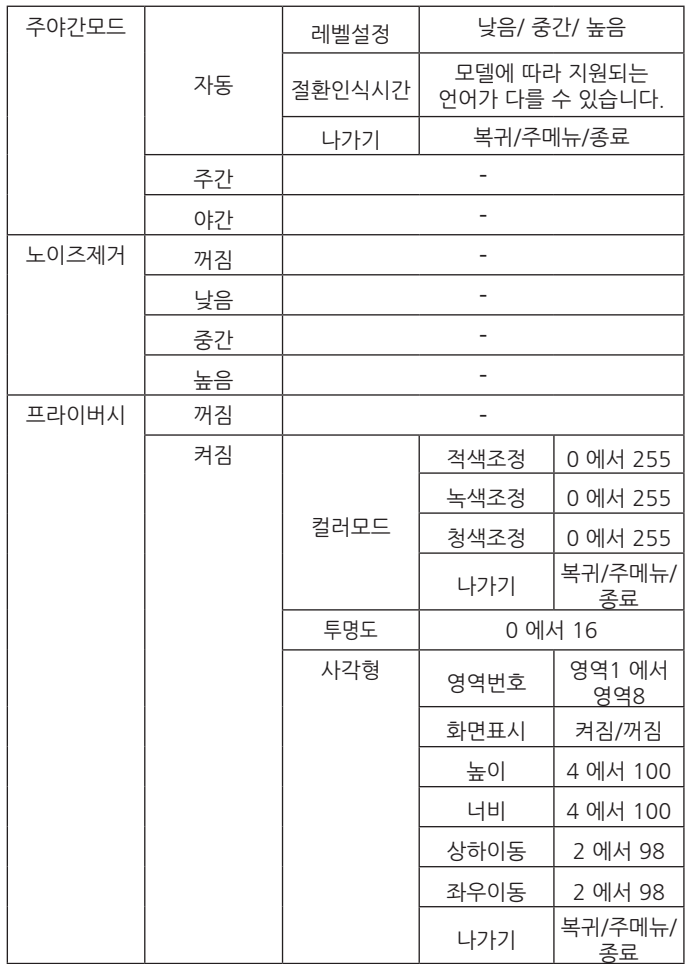

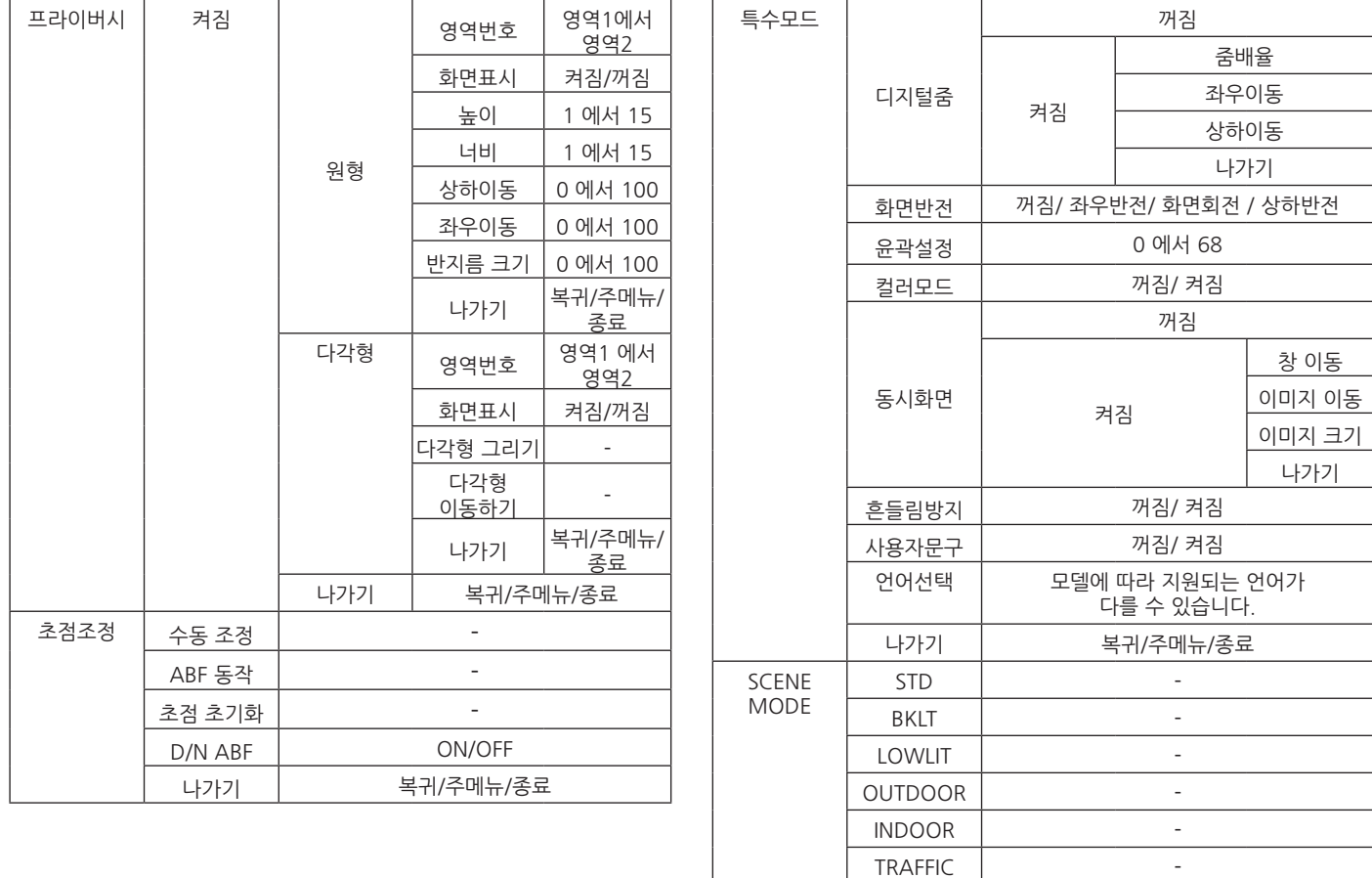

USER -

<span id="page-27-0"></span>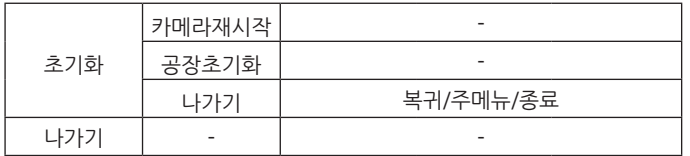

## **기본 동작 방법**

- 1. LG 스마트 웹 뷰어의 [OSD 컨트롤] 버튼을 클릭하세요.
- 2. OSD 컨트롤 창의 버튼을 클릭하세요. 카메라 설정 메뉴가 실시간 화면창에 나타납니다.

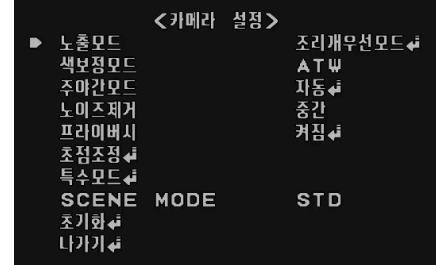

- 3. 또는 버튼을 이용하여 원하는 항목을 선택한 뒤 버튼을 클릭하세요. 부메뉴가 나타납니다.
- 4. 또는 버튼을 이용하여 원하는 부메뉴 항목을 선택하세요.
- 5. 또는 버튼을 이용하여 원하는 값을 선택하세요.
- 6. [나가기] 항목을 선택한 뒤 버튼을 클릭하여 메뉴 설정을 종료 하세요. 부메뉴 화면에서는 ■ 또는 ■ 버튼을 이용하여 [나가기] 항목을 선택한 뒤 또는 버튼을 이용하여 원하는 메뉴를 선택하세요. 버튼을 클릭하여 선택한 메뉴 항목을 실행 또는 메뉴 설정을 종료 하세요.
	- 복귀: 이전으로 돌아가기.
	- 주메뉴: 주메뉴 화면으로 돌아가기.
	- 종료: 카메라 설정 종료하기.

## <span id="page-28-0"></span>**참고:**

- ■ 버튼: 메뉴 커서를 위쪽으로 이동하거나 항목을 선택할 때 사용하세요.
- ◘ 버튼: 메뉴 커서를 아래쪽으로 이동하거나 항목을 선택할 때 사용하세요.
- 그 버튼: 메뉴 커서를 오른쪽으로 이동하거나 항목을 선택 또는 설정값을 변경(증가)할 때 사용하세요.
- ■ 버튼: 메뉴 커서를 외쪽으로 이동하거나 항목을 선택 또는 설정값을 변경(감소)할 때 사용하세요.
- ◘ 버튼: 선택된 항목을 실행시키거나 표시가 있는 선택항목의 하위 메뉴를 나타냅니다.

## **노출보정 설정하기**

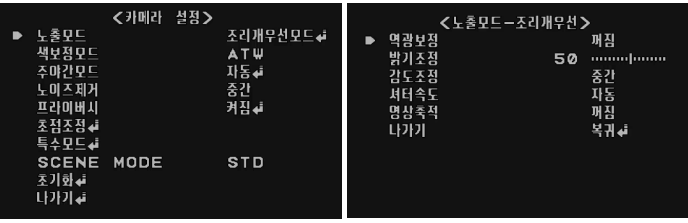

노출모드 메뉴를 이용하여 카메라의 노출을 설정할 수 있습니다.

- 1. [노출모드] 항목을 선택하세요.
- 2. 또는 버튼을 이용하여 원하는 모드를 선택하세요.
- 3. 버튼을 클릭하면 [노출모드] 메뉴가 나타납니다. **참고:**
- 셔터우선모드(ELC)는 야외 장면에 적합합니다.
- 조리개우선모드(ALC)는 실내 장면에 적합합니다.

## **역광보정 설정**

[역광보정]기능을 이용하여 역광의 상황에서도 뚜렷한 화면을 볼 수 있습니다.

- 1. [노출모드] 메뉴에서 [역광보정] 항목을 선택하세요.
- 2. ◘ 또는 ◘ 버튼을 이용하여 모드를 선택한 뒤 ◘ 버튼을 클릭하세요.
	- 광역역광보정: 역광상황에서 피사체와 배경을 동시에 뚜렷한 영상으로 볼 수 있습니다. 광역역광보정의 단계를 설정하세요.
		- > ACE (Adaptive Contrast Enhancement) : 광역역광보정 상태 화면의 어두분 부분을 밝게 보고 싶을 때 이 기능이 사용됩니다.
	- 일반역광보정: 역광상황에서 피사체만 뚜렷한 영상으로 볼 수 있습니다.일반역광보정의 단계를 설정하세요.
	- HSBLC: 높은 광원의 특정영역을 가려 주변의 피사체를 더욱 뚜렷한 영상으로 볼 수 있습니다. HSBLC 영상은 저조도 환경에서 자동으로 동작합니다.
		- > 영역설정: [영역설정] 항목을 선택한 후 버튼을 클릭하면 영역설정 화면이 나타납니다. □ 또는 ■ 버튼을 이용하여 영역을 선택한 뒤 또는 버튼을 이용하여 [켜짐] 또는 [꺼짐]을 선택합니다. ■ 버튼을 클릭하여 영역설정을 종료하세요.
		- > 색상설정: □ 또는 □ 버튼을 이용하여 설정하 영역의 색상을 선택하세요.
		- > 레벨설정: □ 또는 □ 버튼을 이용하여 밝기레벨을 설정하세요.
		- > 화면표시: 또는 버튼을 이용하여 [켜짐] 또는 [꺼짐]을 선택합니다. 화면표시 항목을 [켜짐]으로 설정하면 HSBLC 영상이 저조도 환경에서 자동으로 동작할 경우에만 화면표시 기능이 동작합니다.
		- 꺼짐: 역광보정 기능을 사용하지 않습니다.

## **밝기조정 설정**

어두운 영상을 밝게 조정할 수 있습니다. 밝기를 낮게 설정하면 피사체의 밝기가 어두워지며, 밝기를 높게 설정하면 피사체의 밝기가 높아져 더욱 밝은 영상을 얻을 수 있습니다.

1. [노출모드] 메뉴에서 [밝기조정] 항목을 선택하세요.

2. 또는 버튼을 이용하여 밝기 레벨을 설정하세요.

## **감도조정 설정**

만약 감시하는 물체가 너무 어둡다면 감도조정 값을 최대로 설정하여 물체를 밝게 할 수 있습니다.

1. [노출모드] 메뉴에서 [감도조정] 항목을 선택하세요.

2. ■ 또는 ■ 버튼을 이용하여 워하는 모드를 선택하세요.

## **셔터속도 설정**

카메라의 셔터 속도를 설정하세요. 셔터 속도를 빠르게 설정하면 빠르게 움직이는 피사체를 감시할 수 있으나 피사체의 밝기는 어두워집니다.

1. [노출모드] 메뉴에서 [셔터속도] 항목을 선택하세요.

2. □ 또는 그 버튼을 이용하여 셔터속도를 설정하세요.

## **참고:**

조리개우선모드2를 설정하면 셔터속도는 최대값이 됩니다. 조리개우선모드2를 활성화하면 셔터속도가 최대값에 도달하고 노출모드는 자동으로 Iris 조절 모드로 바뀝니다. 플리커보정은 조리개우선모드에서만 활성화됩니다.

## **영상축적 설정**

화면이 어두워서 피사체가 선명하게 보이지 않을 시 화면의 감도를 증가시킬 때 사용하세요.

- 1. [노출모드] 메뉴에서 [영상축적] 항목을 선택하세요.
- 2. 로 또는 그 버튼을 이용하여 영상축적 모드를 선택하세요.
	- 자동: 피사체의 감도를 자동으로 조절합니다.
		- > 레벡제하: □ 또는 □ 버트을 이용하여 영상축적 하계를 설정하세요.
		- > 나가기: 원하는 메뉴를 선택한 후 김 버튼을 눌러 선택한 메뉴 항목을 실행하세요.

**참고:**

[셔터속도] 항목을 [자동] 이외의 값으로 설정하거나, [감도조정] 항목을 [꺼짐]으로 설정하면, [영상축적] 항목 설정은 사용할 수 없으며 [---]로 표시됩니다.

## <span id="page-30-0"></span>**색보정모드 설정하기**

색보정 모드는 어떤 색 온도의 조명에서도 흰색이 정상적으로 보일 수 있게 보정해주는 기능입니다.

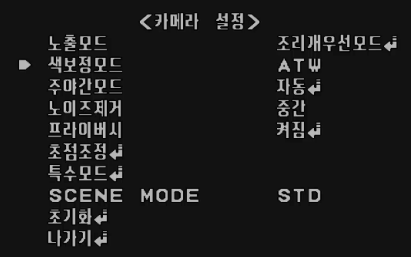

- 1. [색보정모드] 항목을 선택하세요.
- 2. ◘ 또는 ◘ 버튼을 이용하여 모드를 선택한 뒤 ◘ 버튼을 클릭하세요.
	- ATW: 이 모드를 선택하면 색보정을 자동으로 설정한 값보다 더 좋은 결과를 얻을 수 있습니다. 다음과 같은 환경에서는 색보정 기능이 제대로 동작하지 않을 수 있습니다.
		- > 화면이 색온도가 매우 높은 피사체를 포함하고 있을 경우. (예, 푸른 하늘, 햇빛 등)
		- > 화면이 어두운 경우.
	- 자동:자동으로 색보정 기능이 동작합니다.
	- 일시자동: 일시자동 모드를 선택하면 버튼을 이용하여 색보정 모드를 자동으로 설정할 수 있습니다.
	- 수동: 색보정 기능을 수동으로 조정할 수 있습니다.
		- > 장소선택: 또는 버튼을 이용하여 사용장소를 선택하세요.
			- 실내: 색보정을 위한 색온도를 약 3 200 K로 설정합니다.
- 실외: 색보정을 위한 색온도를 약 5 100 K로 설정합니다.
- > 적색조정: 화면의 적색비율을 조정하세요
- > 청색조정: 화면의 청색비율을 조정하세요.

## **주야간모드 설정하기**

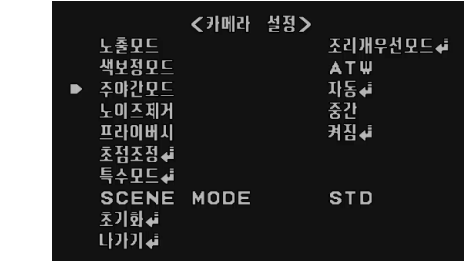

- 1. [주야간모드] 항목을 선택하세요.
- 2. □ 또는 그 버튼을 이용하여 워하는 모드를 선택하세요.
	- 자동: 주야간 모드를 자동으로 바꿀 수 있습니다.

#### **참고:**

만약 [노출모드] 메뉴에서 감도조정를 [꺼짐]으로 설정하면 주야간모드기능의 자동모드는 설정할 수 없으며 [---] 으로 표시됩니다.

- > 레벨설정: □ 또는 □ 버튼을 이용하여 레벨을 선택할 수 있습니다.
- > 절환인식시간: □ 또는 □ 이용하여 절환인식시간을 선택할 수 있습니다.
- 주간: 컬러모드로 설정합니다.
- 야간: 흑백모드로 설정합니다.

## <span id="page-31-0"></span>**노이즈제거 설정하기**

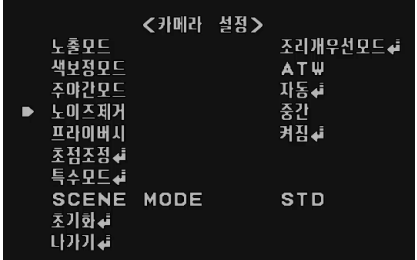

1. [노이즈제거] 항목을 선택하세요.

밝기로 인해 화질이 고르지 않은 경우 화면의 노이즈 제거를 위해 설정하세요.

2. □ 또는 ■ 버튼을 이용하여 기능을 선택해주세요.

## **참고:**

- [노출모드] 메뉴에서 [감도조정] 항목을 [꺼짐]으로 설정되어 있을 경우 [노이즈제거] 항목은 설정할 수 없으며 [---]로 표시됩니다.
- 이 기능을 사용하면 화면에 잔상이 나타날 수 있습니다.

## **프라이버시 설정하기**

이 기능은 사생활 보호를 위한 기능입니다. 화면의 특정 영역을 선택하여 사각영역으로 볼 수 없게 화면처리 합니다.

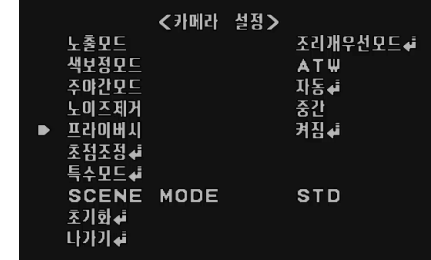

- 1. [프라이버시] 항목을 선택하세요.
- 2. 또는 버튼을 이용하여 [켜짐]을 선택하고 버튼을 누르세요. 프라이버시 설정 메뉴가 나타납니다.
	- 컴러모드: 적색, 녹색 또는 청색 값을 조절하여 다양한 색을 만들 수 있습니다.
	- 투명도: 마스크의 투명도를 설정할 수 있습니다.
	- 사각형 :
		- > [영역번호] 항목에서 ◘ 또는 ◘ 버튼을 이용하여 영역번호를 선택하세요.
		- > 또는 버튼을 이용하여 [화면표시] 항목을 [켜짐] 또는 [꺼짐]으로 설정하세요.
		- $>$   $\Omega$  또는  $\Omega$  버트을 이용하여 항목을 선택하고  $\Omega$  또는  $\Omega$ 버튼으로 항목의 값을 조정하세요.
			- 높이: 영역의 높이를 조정하세요.
			- 너비: 영역의 너비를 조정하세요.
			- 상하이동: 영역의 상하위치를 조정하세요.
			- 좌우이동: 영역의 좌우위치를 조정하세요.

**32 초기설정 및 동작하기**

- <span id="page-32-0"></span>• 원형 :
	- > [영역번호] 항목에서 <sup>•</sup> 또는 버튼을 이용하여 영역번호를 선택하세요.
	- > □ 또는 버튼을 이용하여 [화면표시] 항목을 [켜짐] 또는 [꺼짐]으로 설정하세요.
	- $>$   $\Omega$  또는  $\Omega$  버튼을 이용하여 항목을 선택하고  $\Omega$  또는  $\Omega$ 버튼으로 항목의 값을 조정하세요.
		- 높이: 영역의 높이를 조정하세요.
		- 너비: 영역의 너비를 조정하세요.
		- 상하이동: 영역의 상하위치를 조정하세요.
		- 좌우이동: 영역의 좌우위치를 조정하세요.
		- 반지름 크기: 반지름 크기를 조정하세요.
- 다각형 :
	- > [영역번호] 항목에서 ◘ 또는 ◘ 버튼을 이용하여 영역번호를 선택하세요.
	- > □ 또는 버투을 이용하여 [화면표시] 항목을 [켜짐] 또는 [꺼짐]으로 설정하세요.
	- > [다각형 그리기] 메뉴에서 각각의 꼭지점을 움직여 다각형을 만들 수 있습니다.
		- 버튼: 각 꼭지점을 선택합니다. 각각의 움직일 수 있는 꼭지점은 이 버튼을 누를 때마다 검은색 사각형 으로 표시됩니다.
		- $\Box$   $\Box$   $\Box$  버튼: 이 버튼을 이용하여 선택한 꼭지 점을 움직여 원하는 다각형을 만들 수 있습니다.
	- $>$   $[$  다각형 이동하기 $]$  메뉴에서  $\Box$ ,  $\Box$  ,  $\Box$  ,  $\Box$  와  $\Box$  버튼을 이용하여 다각형을 이동할 수 있습니다.

## **초점조정 설정**

초점 조정메뉴에서 자동으로 초점조정 기능이 활성화 되도록 설정할 수 있습니다. 초점조정 기능은 주야간모드기능이 활성화되면 자동으로 활성화 됩니다.

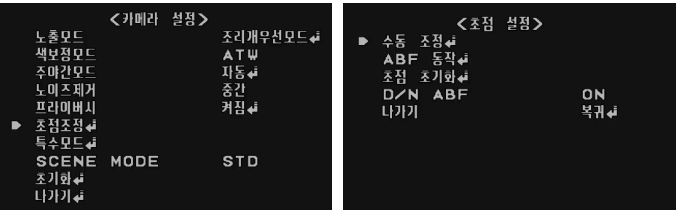

## **수동 조정**

초점을 수동으로 설정합니다.

- 1. [초점조정] 메뉴에서 [수동 조정] 항목을 선택하고 버튼을 클릭하세요.
- 2. ◘ 또는 ◘ 버튼으로 초점 포인트를 설정하고 ◘ 버튼을 눌러 설정을 종료하세요.

#### **ABF 동작**

자동으로 초점을 설정합니다.

- 1. [초점조정] 메뉴에서 [ABF 동작] 항목을 선택하고 **그** 버튼을 클릭하세요. 카메라의 초점이 자동으로 조절됩니다.
- 2. 자동 초점 조정이 완료되면 버튼을 누르세요. 이전 화면으로 이동합니다.

## <span id="page-33-0"></span>**초점 초기화**

초점 포인트를 공장 초기 설정 위치로 이동합니다.

[초점조정] 메뉴에서 [초점 초기화] 항목을 선택하고 ■ 버튼을 클릭하세요. 화면이 흐리게 나타납니다. [수동 조정] 또는 [ABF 동작] 항목을 이용하여 초점을 조정하세요.

## **참고:**

ABF 버튼을 이용하여 초점을 초기화 할 수 있습니다. ABF 버튼을 약 4초 정도 누르고 있으면 초점 포인트가 공장 초기 위치로 설정됩니다.

## **D/N ABF**

ABF 기능으로 주야간모드 기능을 설정할 수 있습니다. 또는 버튼을 이용하여 기능을 선택해주세요.

- ON: 이 기능을 ON 하면 주야간모드 기능이 활성화되면 ABF 기능이 자동으로 활성화 됩니다.
- OFF: 이 기능을 사용하지 않습니다.

## **특수모드 설정하기**

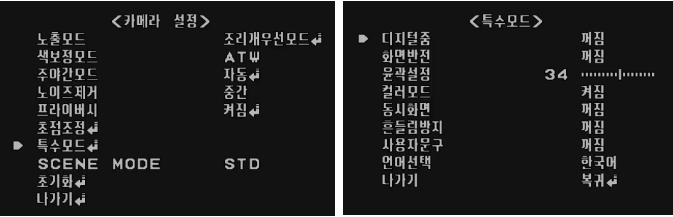

## **참고:**

비디오 화면 크기 4:3 모드, 디지털줌, 화면반전, 동시화면 및 흔들림방지는 LW352 및 LW355 모델에서는 활성화하지 않습니다.

## **디지털줌 설정**

디지털줌 레벨을 설정할 수 있습니다.

- 1. [특수모드] 메뉴에서 [디지털줌] 항목을 선택하세요.
- 2. □ 또는 그 버튼을 이용하여 [켜짐]을 선택하고 그 버튼을 클릭하면 디지털줌 메뉴가 나타납니다. [켜짐]으로 설정할 경우 영상에 잔상이 나타날 수 있습니다.
- 3. 1 또는 내 버튼을 이용하여 기능을 선택하고 그 또는 그 버튼을 이용하여 레벨을 선택하세요.
	- 중배율: ◘ 또는 ◘ 버튼을 이용하여 화면을 확대하세요.
	- 좌우이동: ◘ 또는 ◘ 버튼을 이용하여 화면을 이동하세요. (왼쪽 또는 오른쪽)
	- 상하이동:  $\blacksquare$  또는  $\blacksquare$  버튼을 이용하여 화면을 이동하세요. (위 또는 아래쪽)

## **화면반전 설정**

화면반전 기능을 설정할 수 있습니다.

1. [특수모드] 메뉴에서 [화면반전] 항목을 선택하세요.

- 2. ◘ 또는 ◘ 버튼을 이용하여 다음 중 하나를 선택하세요.
	- 상하반전: 화면이 상하로 뒤집힙니다.
	- 좌우반전: 화면이 좌우로 뒤집힙니다.
	- 화면회전: 화면을 회전시킵니다 (180°)
	- 꺼짐: 특수효과를 사용하지 않습니다.

## **윤곽 설정**

이미지 윤곽을 설정하세요.

- 1. [특수모드] 메뉴에서 [윤곽설정] 항목을 선택하세요.
- 2. □ 또는 □ 버튼을 이용하여 레벨을 설정하세요. 윤곽설정을 높게 설정하면 이미지의 윤곽이 선명하게 됩니다. 만약 윤곽설정 값을 낮게 설정하면 이미지의 윤곽이 흐리게 됩니다.

## **컬러모드 설정**

화면의 색상을 컬러 또는 흑백으로 설정 할 수 있습니다. 1. [특수모드] 메뉴에서 [컬러모드] 항목을 선택하세요.

- 2. 로 또는 그 버튼을 이용하여 컬러모드를 설정세요.
	- 켜짐: 화면을 컬러 영상으로 나타냅니다.
	- 꺼짐: 화면을 흑백 영상으로 나타냅니다.

## **동시화면 (선택 항목)**

동시화면으로 영상을 볼 수 있습니다.

- 1. [특수모드] 메뉴에서 [동시화면] 기능을 선택하세요.
- 2. □ 또는 버튼을 이용하여 [켜짐]을 선택하고 버튼을 누르세요. 동시화면 창이 실시간 화면 창에 나타납니다.
	- 창 이동:  $\Box$   $\Box$   $\Box$  및  $\Box$  버튼을 이용하여 동시화면 창을 원하는 위치로 이동할 수 있습니다.
	- 이미지 이동: 특정 위치의 화면을 동시화면창 안에서 설정할  $\div$  있습니다.  $\Box$ ,  $\Box$ ,  $\Box$  또는  $\Box$  버트을 이용하여 특정 위치의 실시간 화면을 설정하세요.
	- 이미지 크기:  $\blacksquare$  또는  $\blacksquare$  버튼을 이용하여 동시화면 창의 영상 크기를 확대하거나 축소 할 수 있습니다. 이 기능은 디지털 줌 기능이 활성화되어 표시됩니다.

## **흔들림방지 설정**

흔들림 방지 기능은 카메라의 떨림을 보상해 주어 좀 더 안정적인 이미지를 볼 수 있습니다. 이 기능은 외부 감시 환경에서 유용하게 이용할 수 있습니다.

[흔들림방지] 항목을 선택한 후 [켜짐] 또는 [꺼짐] 으로 설정하세요. **참고:**

[흔들림방지]를 [켜짐] 으로 설정하면 자동으로 디지털 줌은 1.1배로 설정됩니다.

## <span id="page-35-0"></span>**사용자문구 설정**

숫자나 문자를 이용하여 카메라의 이름을 설정할 수 있습니다. 사용자 문구를 사라지게 하려면 [꺼짐]을 선택하세요.

- 1. [특수모드] 메뉴에서 [사용자문구] 항목을 선택하세요.
- 2. □ 또는 버튼을 이용하여 [켜짐]을 선택한 뒤 버튼을 클릭하면 사용자문구 설정메뉴가 나타납니다.

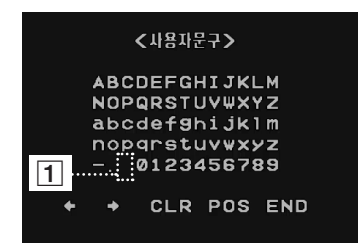

- $3.$   $\blacksquare$ ,  $\blacksquare$  또는  $\blacksquare$  버튼을 이용하여 문자 또는 숫자를 선택한 후 그 버튼을 누르세요.
	- CLR: 입력한 사용자문구를 모두 지웁니다.
	- POS:  $\blacksquare$ ,  $\blacksquare$  또는  $\square$  버튼을 이용하여 사용자문구의 위치를 설정하세요.
	- END: 설정값을 저장하거나 사용자문구 설정을 종료합니다.
	- $\cdot$   $\Pi$ (공백): 커서의 위치에 공백을 추가합니다.
	- ◘ / ➡: 커서를 좌우로 이동합니다.

## **언어선택하기**

카메라설정 메뉴화면과 화면표시 언어를 선택합니다. 1. [특수모드] 메뉴에서 [언어선택] 항목을 선택하세요. 2. ◘ 또는 ◘ 버튼을 이용하여 언어를 선택하세요.

## **SCENE 모드 설정 (선택 항목)**

카메라가 설치된 환경에 알맞게 환경 설정 값을 간편하게 설정 할 수 있는 기능입니다. 카메라의 여러 가지 설정에 대해 익숙하지 않더라도 선택한 값에 따라 카메라의 여러 가지 설정 항목 값이 자동으로 설정됩니다.

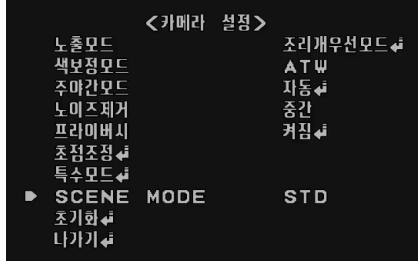

- STD(표준): 가장 보편적인 환경에 맞게 설정됩니다.
- BKLT(역광): 피사체가 심한 역광상황에 있어도 피사체를 뚜렷하 게 볼 수 있도록 역광 보정 모드(WDR, ACE)가 자동으로 설정 됩니다.
- LOWLIT(저조도): 저조도 상황에서도 피사체를 식별할 수 있도 록 Gain을 높이고, Sens-Up 기능이 설정됩니다.
- OUTDOOR(실외): 실외의 밝은 scene에서 선명도가 저하되지 않도록 ELC 모드로 변경하고, 영상의 과포화를 방지하기 위해서 Brightness를 약간 낮춥니다.
- INDOOR(실내): 조명조건이 일정한 실내환경에 맞도록 자동 설 정됩니다.
- TRAFFIC(교통): 교통 정보 및 상황을 원활히 파악할 수 있도록 shutter speed를 빠르게 설정합니다.
- USER(사용자): 각 모드 별 관련 값을 사용자가 직접 변경하면 변 경된 내용을 저장합니다.

<span id="page-36-0"></span>**참고:**

• [SCENE MODE] 메뉴에서 선택한 설정 값에 따라 아래 표와 같이 각 설정 항목의 값이 자동으로 설정됩니다.

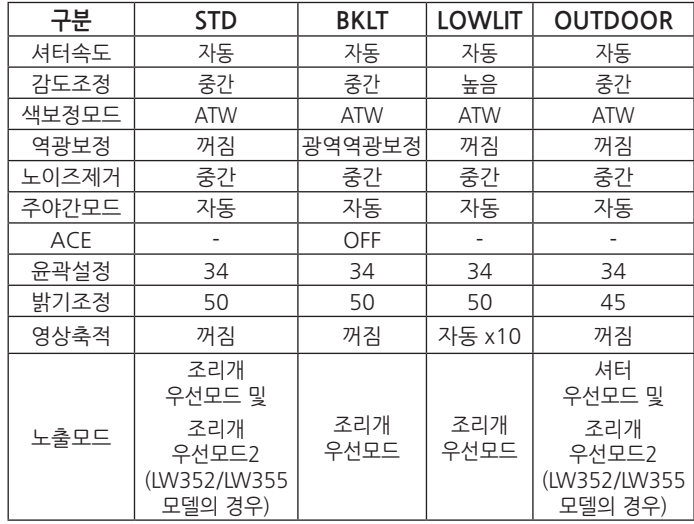

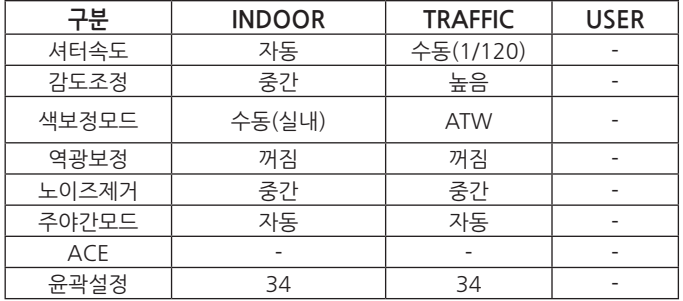

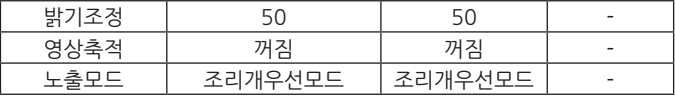

- [SCENE MODE] 메뉴의 값은 시스템이 재 부팅되어도 초기화되지 않습니다. [SCENE MODE] 메뉴를 초기값 [STD]로 설정하려면 공장 초기화를 실행하세요.
- DC Iris 렌즈가 아닌 Manual Iris 렌즈를 사용하면 반드시 [노 출모드] 항목을 [셔터우선모드(ELC)]로 설정하세요. 이 경우 [SCENE MODE] 항목의 값은 [USER]로 자동 설정됩니다.

## **초기화 설정하기**

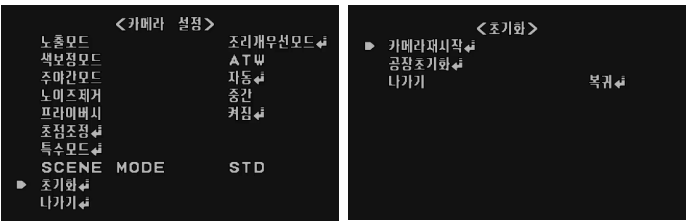

- 1. [카메라 설정] 메뉴에서 [초기화] 항목을 선택하세요.
- 2. 김 버튼을 누르면 [초기화] 메뉴가 나타납니다.
- $3.$   $\blacksquare$  또는  $\blacksquare$  이용하여 워하는 항목을 선택하세요.
	- 카메라재시작: 카메라 시스템을 다시 시작하기 위해 사용하세요.
	- 공장초기화: 카메라의 환경설정을 공장 출하시의 설정값으로 초기화 시킵니다.
- 4. 김 버튼을 누르면 선택한 항목이 실행됩니다.

<span id="page-37-0"></span>**참고하기**

## **고장신고 전에 확인하세요.**

LG IP 장치가 정상적으로 동작하지 않을 경우 오류 증상 및 원인에 따른 문제 해결을 위한 방법 등과 같은 유용한 정보를 제공합니다.

## **IP 설정을 할 수 없는 경우**

- ARP/Ping: 기기의 전원을 끄고 잠시후 전원을 다시 연결하세요. 약 2분 후 장치가 IP를 입력 받고 동작 상태가 됩니다. IP Utility를 이용하여 IP 장치를 검색하세요. 검색된 장치 목록에서 IP 장치를 선택한 후 마우스 오른쪽 버튼을 클릭하여 [IP Setting by ARP\_Ping] 항목을 선택하세요. 로그인 ID와 암호를 입력하면 IP 주소를 입력할 수 있습니다.
- Ping 테스트: 윈도우즈 바탕화면의 "시작 > 실행" 메뉴를 실행하세요. 실행창의 열기 항목란에 "cmd"를 입력한 후 [확인] 버튼을 클릭하세요. 명령 프롬프트 창이 나타납니다. Ping 명령을 사용하여 장치와의 네트워크 연결 상태를 확인하세요.
	- Ping 명령: ping IP\_device's\_IP address
	- 다음과 같은 정보를 확인할 수 있습니다.
		- > bytes=32 time=2ms : 입력한 IP 주소가 사용되고 있음을 나타냅니다.
		- > Destination host unreachable : 입력한 IP 주소를 사용하는 장치에 접근 할 수 없음을 나타냅니다.
		- > Request timed out : 입력한 IP 주소가 현재 사용되고 있지 않음을 나타냅니다.
- IP 충돌: 고정 IP 주소를 사용할 경우 IP 충돌이 발생할 수 있습니다. IP 충돌이 발생한 경우 장치의 IP 설정을 DHCP로 설정하고, Ping 테스트 또는 네트워크 관리자를 통해서 새로운 IP 주소를 확인하여 사용하세요.

## **스마트 웹 뷰어를 이용하여 IP 장치에 접근이 안될 경우**

- 네트워크 연결 및 전원 연결 상태를 점검하세요.
- 웹 브라우저의 프록시 설정이 되어 있는지 확인하세요. 프록시 설정이 되어 있는 경우 설정을 해제하세요.
- 웹 브라우저에 입력되어 있는 URL을 확인하세요. HTTPS로 설정되어 있을 경우 HTTP로는 접근 할 수 없습니다.
- 고정 IP를 사용하도록 설정한 경우 서브넷 마스크와 게이트웨이, DNS 서버 설정을 확인하세요.

## **Local 네트워크에 있는 장치를 외부에서 접근할 경우**

- 방화벽 설정을 확인하세요.
- 라우터 설정을 확인하세요. 포트 포워딩 설정이나 DMZ 설정이 필요합니다.
- 방화벽이나 라우터 설정에 대해서는 네트워크 관리자에게 문의하세요.

### **네트워크 성능에 문제가 발생한 경우**

- 네트워크 트래픽이 단기간에 집중될 경우 네트워크에 문제가 발생할 수 있습니다.
- 스위치 또는 허브와 같은 네트워크 장비를 확인하십시오.
- 네트워크 관리자를 통해서 현재 네트워크에서 발생되고 있는 트래픽을 분석하여 원인이 되는 장치를 찾아서 제거 하거나 설정을 변경하여 해당 상황이 발생하지 않도록 조치하세요.

## **로그인 암호를 분실한 경우**

- Reset 버튼을 이용하여 장치를 공장 출하 상태로 초기화하세요.
- 기본 관리자 ID와 암호를 이용해서 시스템에 로그인한 후 사용자 설정을 변경하세요.

## **영상 스트리밍 문제**

- 웹 브라우저에서 영상 스트리밍이 시작되지 않을 때에는 화면의 안내에 따라 LG 웹 클라이언트 AcitveX 컨트롤을 설치하세요.
- 스마트 웹 뷰어로 시스템에 접속하기 전에 웹 브라우저의 팝업 차단 설정을 해제하세요.
- 환경 설정 메뉴의 [오디오&비디오 > 스트림] 설정 항목에서 영상 스트리밍 관련 설정을 확인하고 필요할 경우 변경하세요.
- 영상 크기 및 품질을 너무 높게 설정하면 영상이 끊기거나 느리게 재생될 수 있습니다. 네트워크 성능에 알맞은 영상 크기와 품질을 선택하세요.
- 네트워크 트래픽이 과다한 경우에도 영상이 끊어지거나 느리게 재생될 수 있습니다. 네트워크 트래픽을 과다하게 발생시키는 장비를 제거하거나 설정을 변경하여 네트워크 트래픽을 과다하게 발생시키지 않도록 조치하세요.
- 클라이언트 프로그램을 실행하는 컴퓨터에 다른 프로그램들이 많이 실행되고 있을 경우에도 영상이 끊어지거나 느리게 재생될 수 있습니다. LG Ipsolute VMS 또는 스마트 웹 뷰어를 실행할 때에는 다른 프로그램은 사용하지 마세요.
- 멀티캐스트 스트리밍에 접속할 수 없을 경우, 멀티캐스트 설정을 확인하세요. 멀티캐스트 IP 주소와 포트는 다른 장치와 다르게 설정해야 합니다. 또한 네트워크 관리자를 통해서 라우터와 같은 네트워크 장비에서 멀티캐스트를 지원하도록 설정하세요.
- 영상에 회색 라인이 발생한다면 컴퓨터 그래픽 카드의 드라이버를 최신으로 업데이트하세요.

#### **Reference 39**

## **오디오 상태 관련**

컴퓨터에 사운드 장치가 설치되어 있고 스피커와 마이크가 연결되어 있는지 확인하세요.

사운드 카드가 Full duplex를 지원하는지 확인하세요.

컴퓨터의 볼륨 설정을 확인하세요. 음소거로 되어 있다면 음소거 상태를 해제하세요.

스마트 웹 뷰어에서 오디오를 듣기 위해서는 스피커 버튼이 활성화 되어 있어야 합니다.

양방향 오디오 기능(bidirectional audio)을 사용하기 위해서는 마이크가 설치되어 있어야 하며, 스마트 웹 뷰어에서 양방향 오디오 버튼이 활성화 되어 있어야 합니다.

# <span id="page-40-0"></span>**오픈 소스 소프트웨어 안내**

본 제품에 탑재된 GPL, LGPL, MPL 및 그 외 오픈소스 라이선스 하에 개발된 소스 코드를 얻으려면, http://opensource.lge.com 를 방문하십시오.

소스 코드를 비롯하여 해당하는 모든 라이선스의 내용 및 저작권 표시, 보증 책임이 없다는 표시를 다운로드 할 수 있습니다.

본 제품을 구매하신 후 3년 내에 opensource@lge.com로 e-mail을 보내 본 제품에 탑재된 소프트웨어의 오픈 소스 코드를 요청하실 경우, 매체 비용, 운반비 등 제공에 필요한 최소한의 비용을 받고 CD-ROM에 담아 제공해 드립니다.

# <span id="page-41-0"></span>**제품 사양**

## LW332/LW335/LW6324/LW6354 시리즈

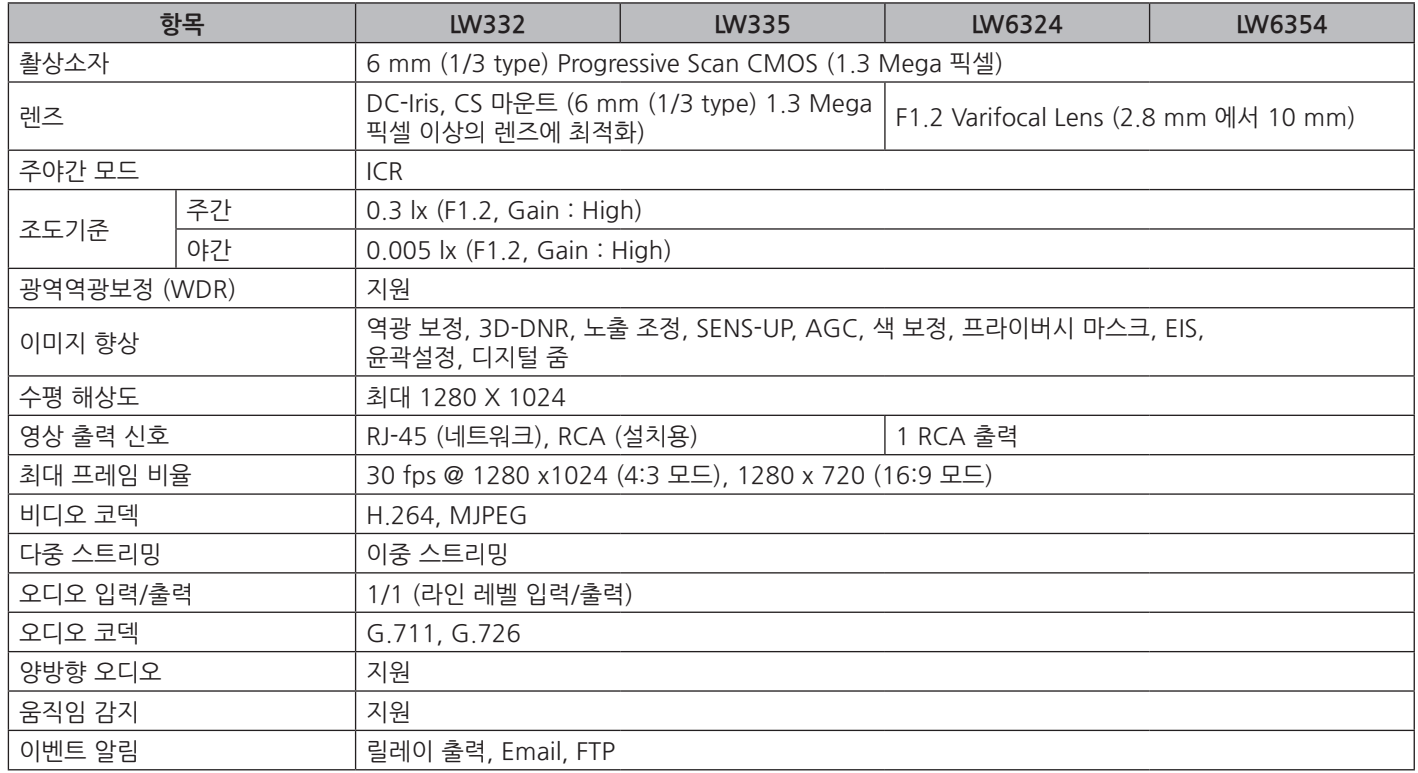

H

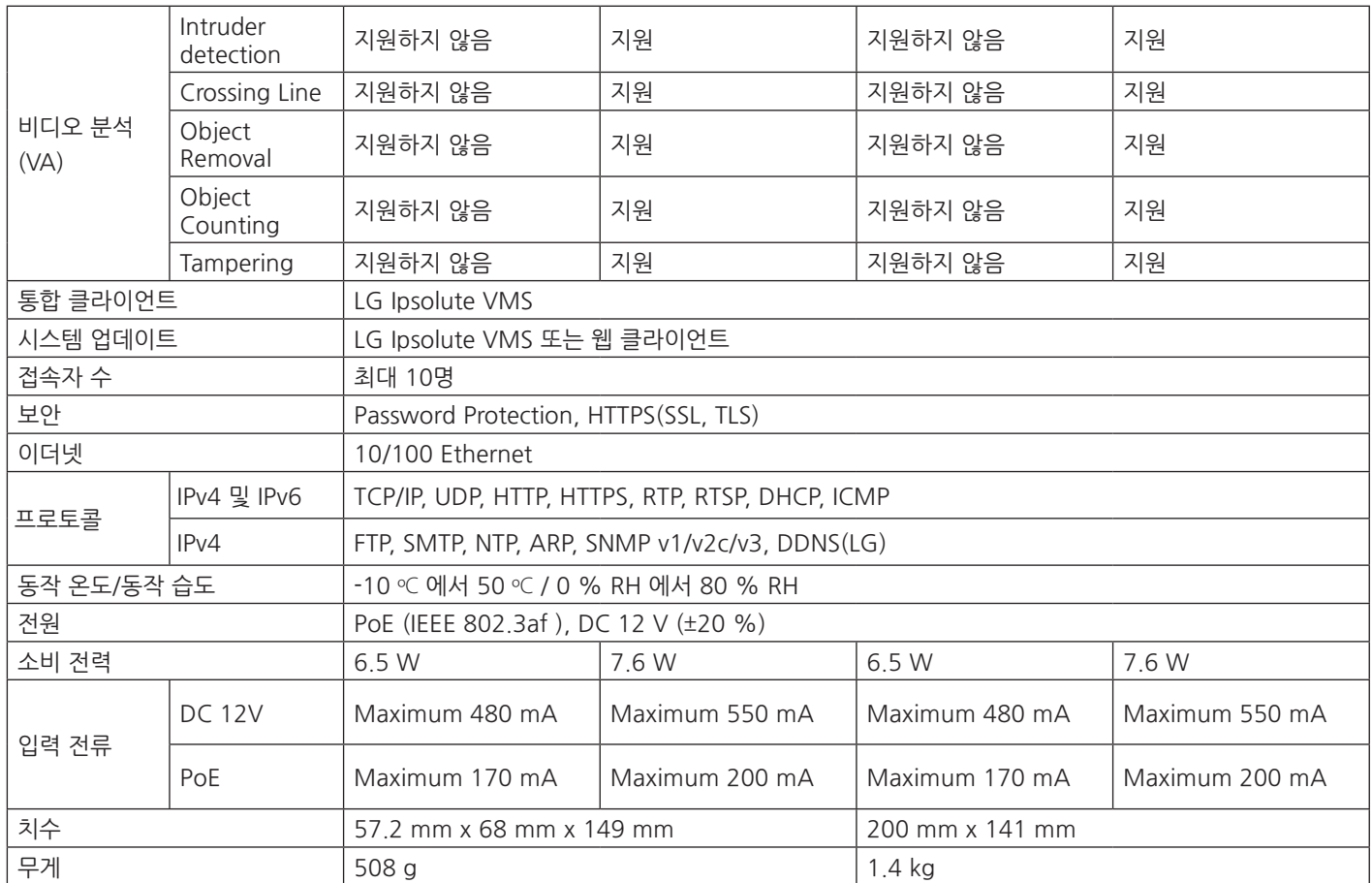

## LW342/LW345/LW6424/LW6454 시리즈

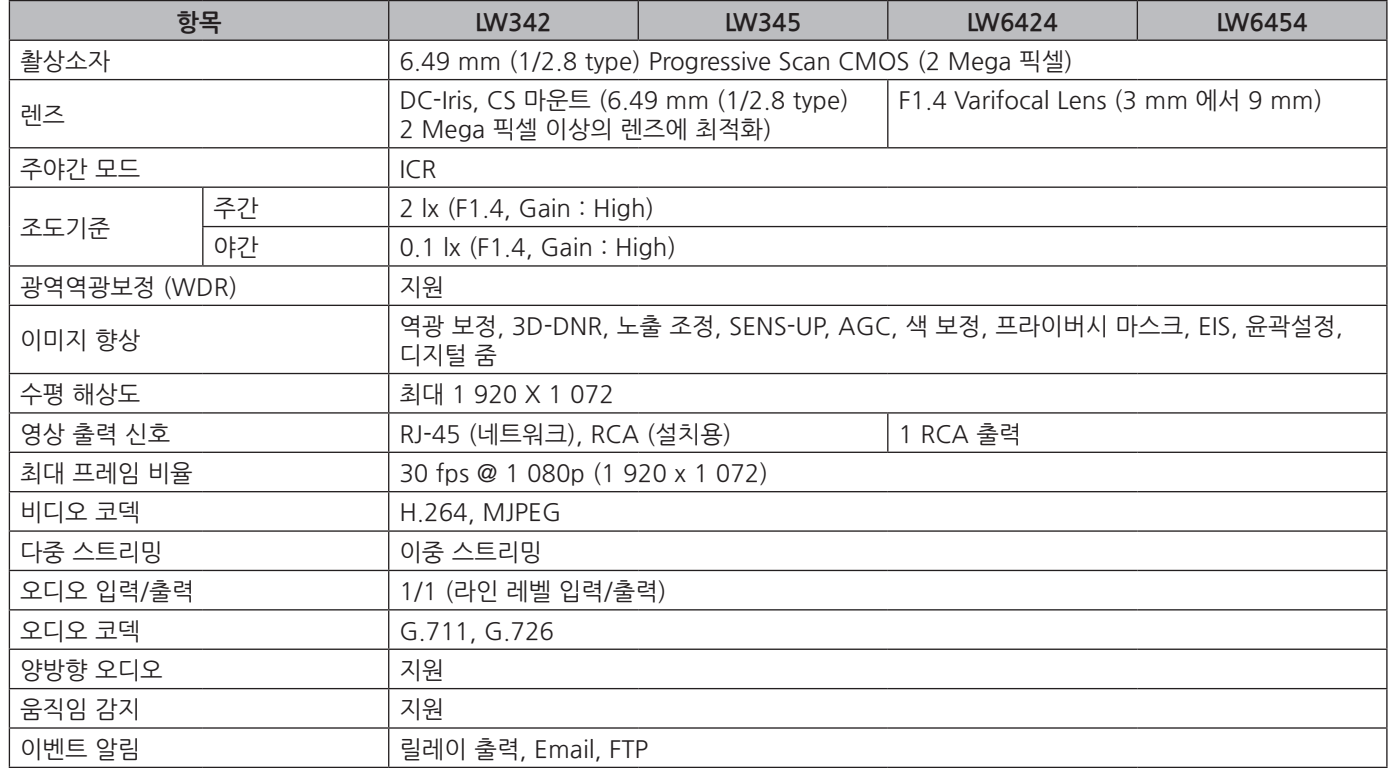

Г

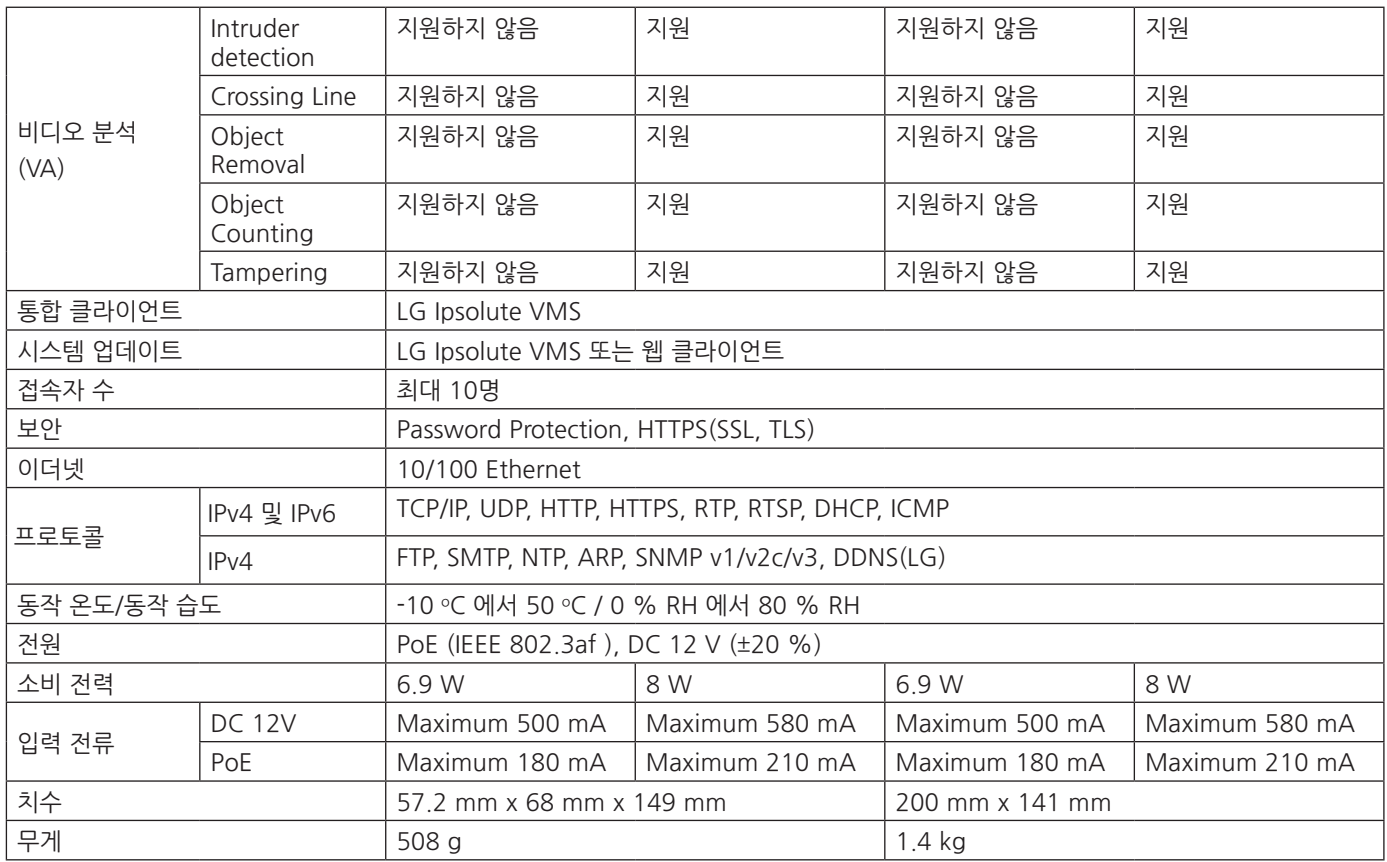

## LW352/LW355 시리즈

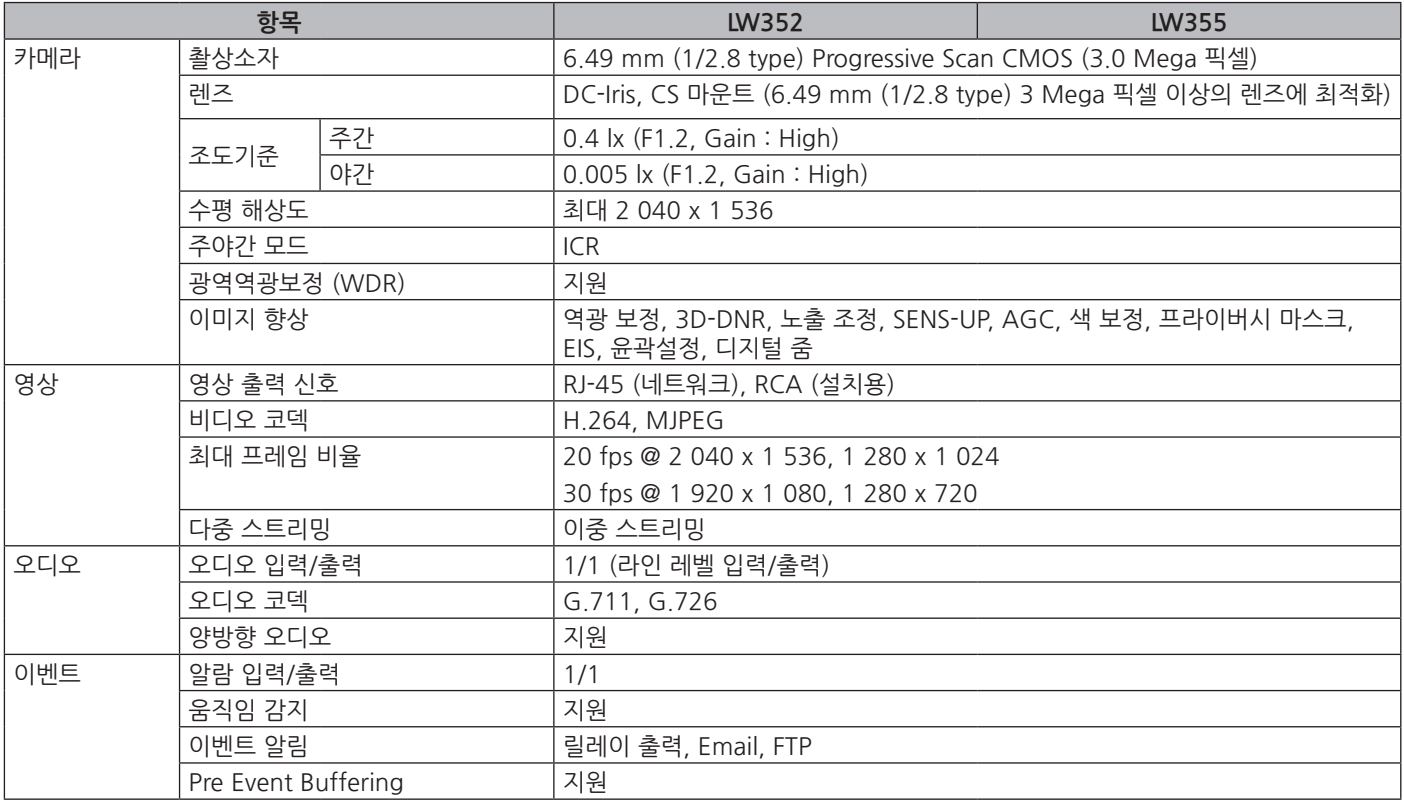

П

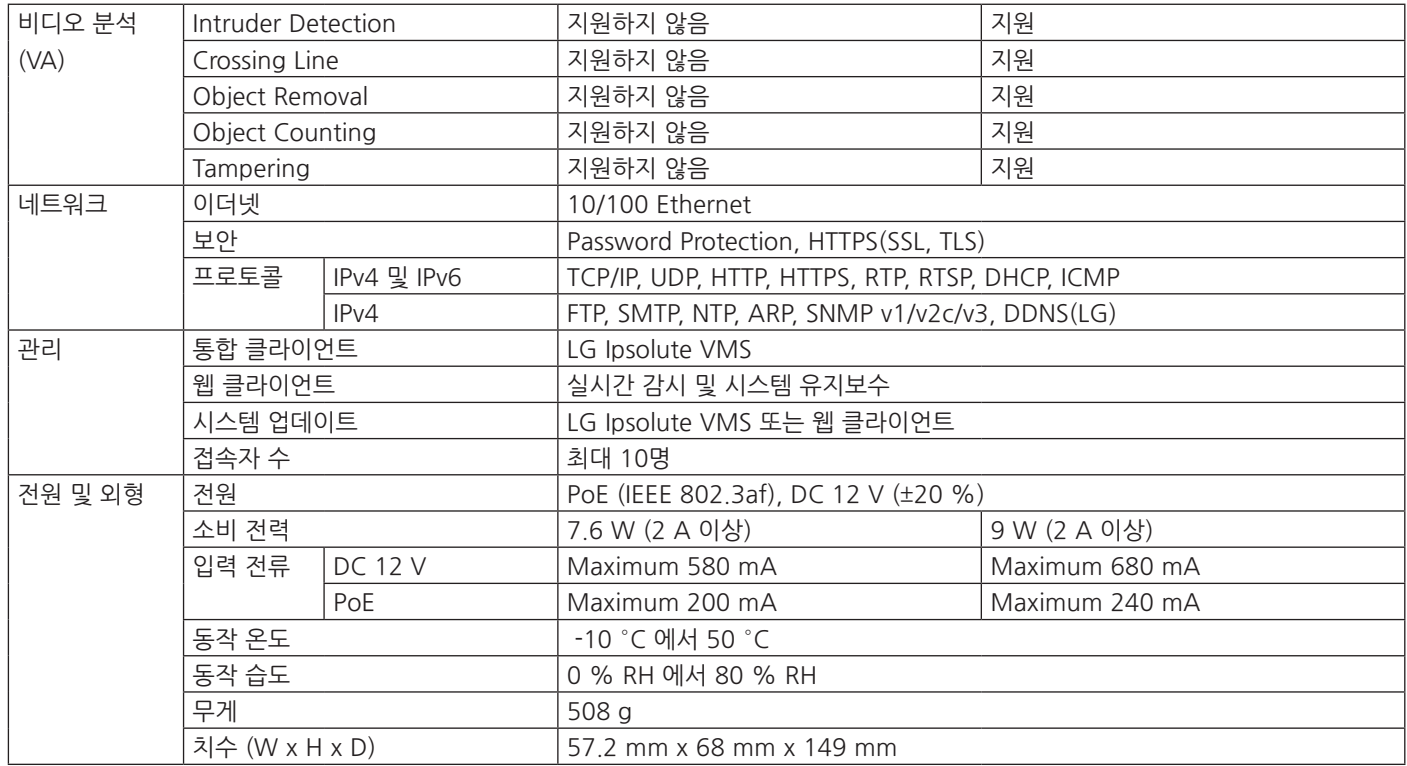

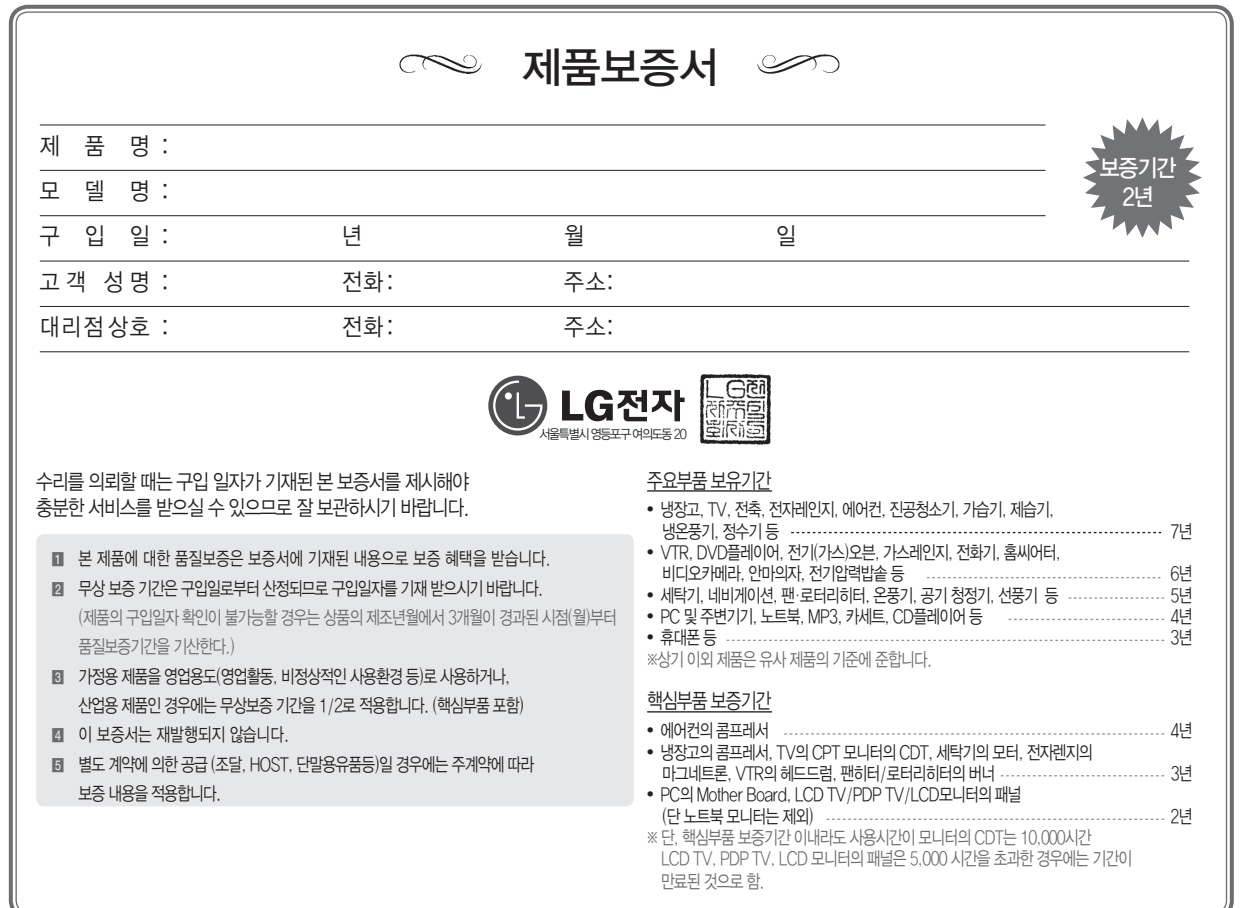

H

# 소비자분쟁해결기준 안내

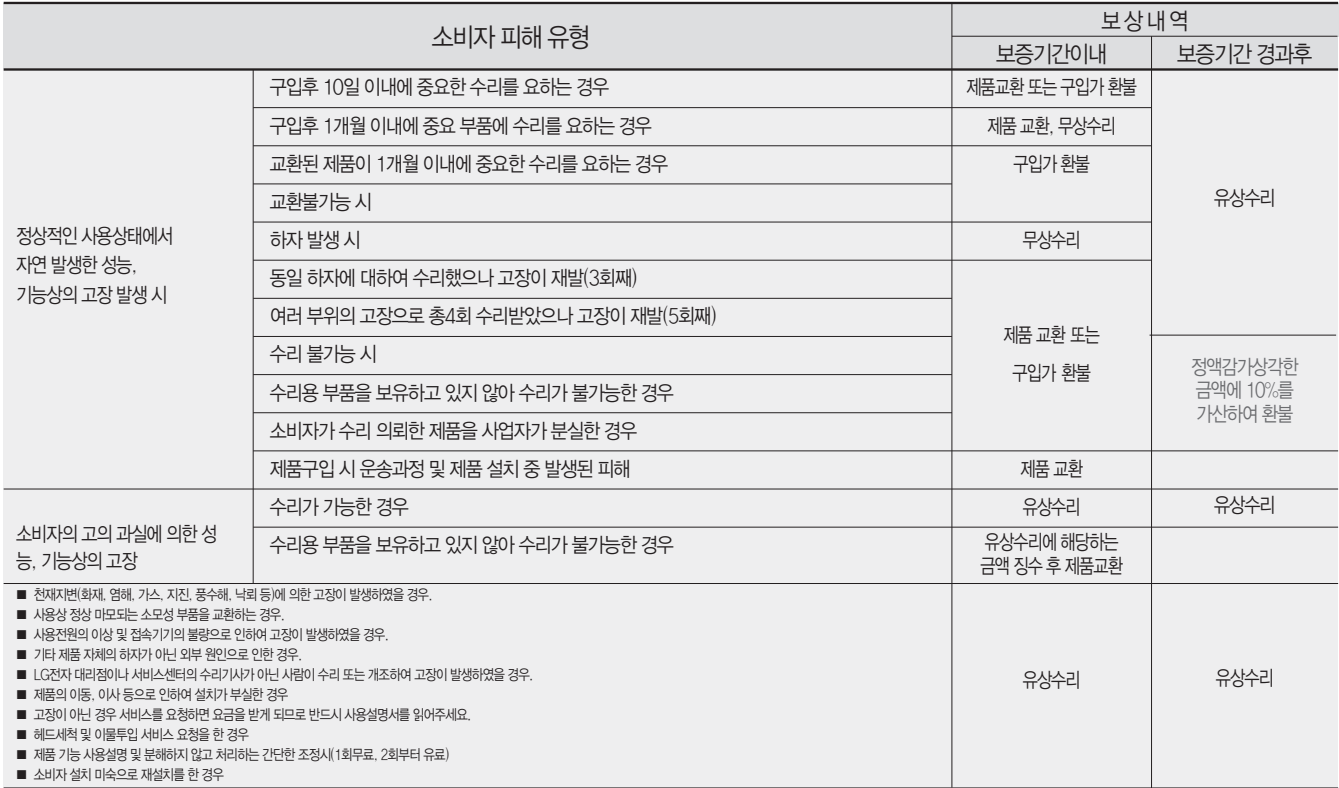

● LG전자는 "불친절" 서비스에 대해서는 요금을 받지 않습니다. (No Delight, No Payment) • • 상기 보상기준은 공정거래위원회 고시 소비자분쟁해결기준에 의거 합니다.

● 명시되지 않은 사항은 「소비자분쟁해결기준」에 따릅니다. ● 기구 세척, 조정, 사용설명 등은 고장이 아닙니다.

## 서비스에 대하여

 $\heartsuit$  고객의 권리

고객께서는 제품 사용중에 고장 발생시, 구입일로부터 2년 동안 무상서비스를 받으실 수 있는 소중한 권리가 있습니다. 단, 고객 과실 및 천재지변에 의해 고장이 발생한 경우는 무상서비스 기간내에도 유상 처리됨을 알려드립니다.

♡ 유상서비스(고객의 비용부담)에 대한 책임

서비스 신청시 다음과 같은 경우는 무상서비스 기간내라도 유상처리 됩니다.

- 1) 제품내에 이물질을 투입(물, 음료수, 커피, 장난감 등)하여 고장이 발생하였을 경우
- 2) 제품을 떨어뜨리거나, 충격으로 인하여 제품파손 및 기능상의 고장이 발생하였을 경우
- 3) 신나, 벤젠등 유기용제에 의하여 외관 손상 및 변형이 된 경우
- 4) LG전자 정품이 아닌 부품 또는 소모품을 이용하여 제품 고장이 발생하였을 경우 (어댑터, 배터리, 필터, 이어폰 등) --->LG전자 정품은 가까운 LG전자 서비스센터에서 구입 가능
- 5) 사용전압을 오(誤)인가하여 제품 고장이 발생하였을 경우
- 6) 고객이 제품을 임의로 분해하여 부속품이 분실 및 파손되었을 경우
- 7) LG전자 서비스 센터의 수리기사가 아닌 사람이 제품을 수리 또는 개조하여 고장이 발생하였을 경우
- 8) 천재지변(낙뢰, 화재, 풍수해, 가스, 염해, 지진 등)에 의해 고장이 발생하였을 경우
- 9) LG전자 제품 사용설명서내에 "안전을 위한 주의사항"을 지키지 않아 고장이 발생하였을 경우 ("안전을 위한 주의사항"을 잘 지키면 제품을 오래 사용할 수 있습니다.)
- 10) 기타 고객 과실에 의하여 제품고장이 발생하였을 경우

## LG전자 서비스 안내

서비스 접수, 상담 및 서비스 문의는 구입처나 LG전자 평택공장 CS그룹 1588-7921로 연락하세요. 구입문의는 02-3777-4552 ~ 4559를 이용하세요.

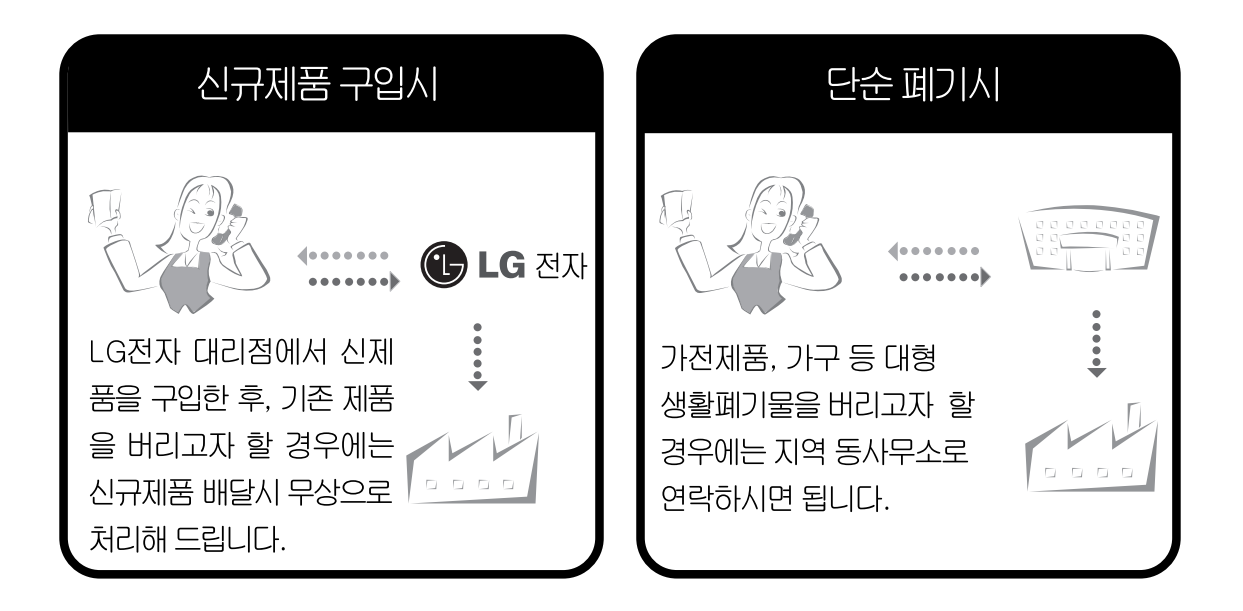

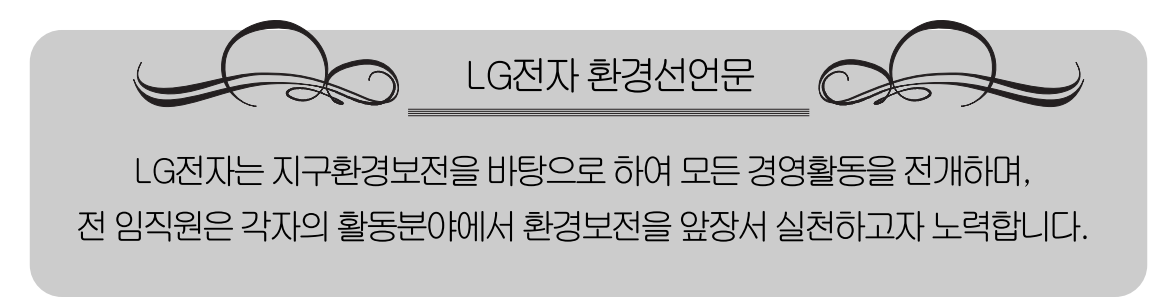

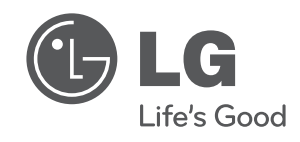